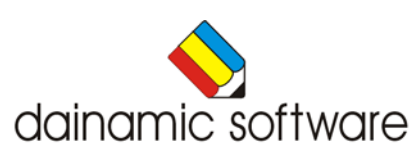

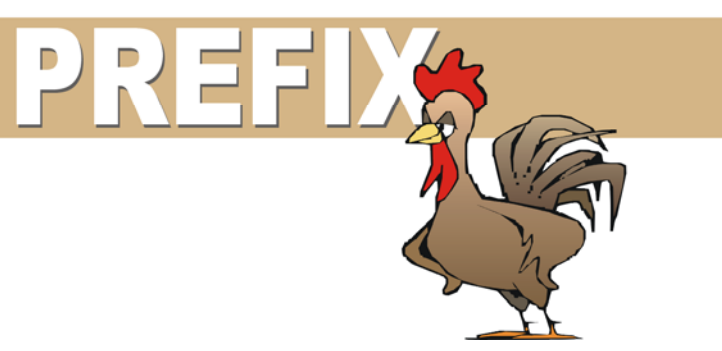

# PREFIX

traint het inzicht in de hoeveelheden tot 10.

Vaak hebben kinderen problemen met rekenen omdat de kennis van de getallen tot 10 onvoldoende is.

In acht spellen kan deze kennis worden verdiept:

- een hoeveelheid correct aanwijzen;
- een hoeveelheid correct bepalen;
- bij een getal een hoeveelheid plaatsen;
- een hoeveelheid gelijk maken met een visuele 1-1 relatie;
- bij een hoeveelheid het juiste getal of het passende getalbeeld plaatsen;
- bij een hoeveelheid het correcte getal op de getallenlijn situeren;
- structureren ( splitsen ) van hoeveelheden;
- ( deel ) verzamelingen benoemen en plaatsen.

In het hoofdmenu worden bij elk spel het aantal gemaakte oefeningen, de procentuele score en de tijdsduur getoond.

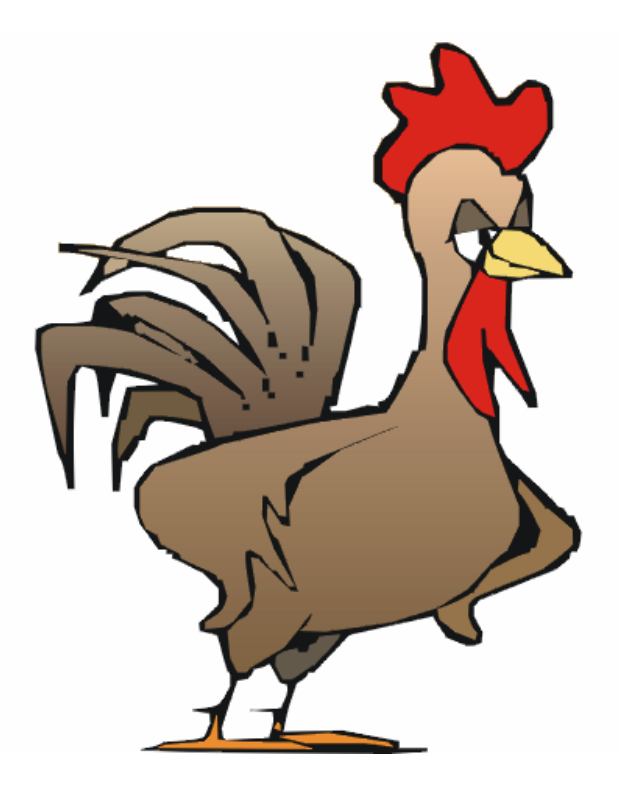

# Algemene afspraken

# **Toegekende toetsen en toetsencombinaties**

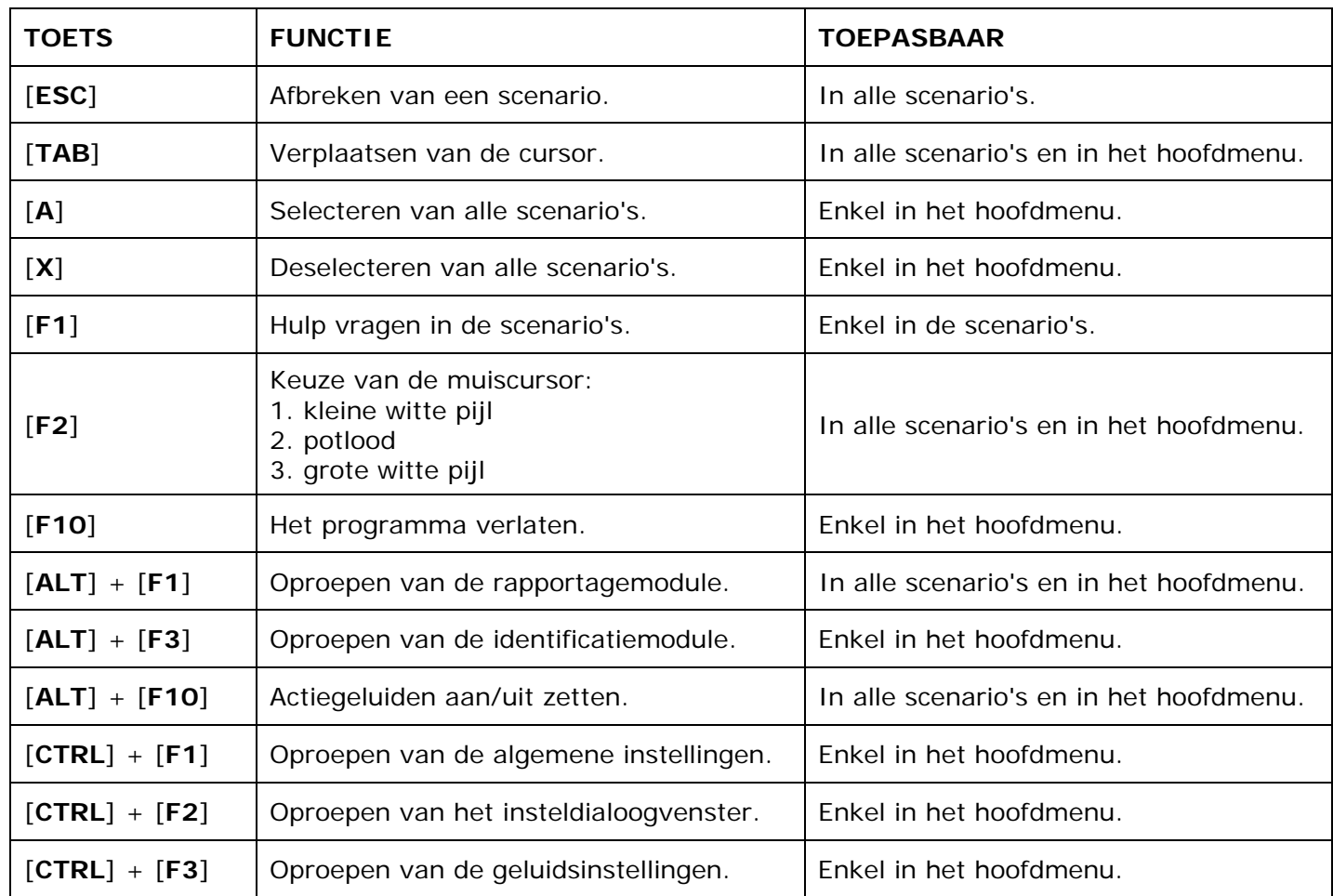

De [**RETURN**]-toets en de linkermuisknop kunnen als actietoets worden gebruikt.

# **Muisgebruik**

Beweeg de muiscursor naar de gewenste actietoets. Als de aanwijscursor op een plaats (bijvoorbeeld een toets) komt waarbij een actie mogelijk is, zal de cursor in een aanwijshandje veranderen.

Druk op de linkermuisknop of op de [**ENTER**] of [**RETURN**] toets voor elke selectie of handeling.

In plaats van het klassieke '**draggen**' kan men ook voor de '**kindersleep**' kiezen: een voorwerp wordt dan gekozen door het aan te wijzen met de muiscursor en even op de muisknop te drukken. Het voorwerp kan nu met de muis worden gestuurd en wordt geplaatst door opnieuw even op de muisknop te drukken.

Deze instelling kan in het configuratiemenu (eigenschappen van de muis-kindervergrendeling) van WINDOWS worden gekozen.

## *OPMERKING*

*Het programma heeft in het insteldialoogvenster (op te roepen met [CTRL] + [F1]) een optie om de reactiesnelheid van de cursor en de kindersleep in te stellen.* 

## *Klikmuis*

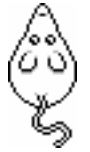

Klik als de klikmuis verschijnt op de linkermuisknop, de spatiebalk of [**RETURN**], om verder te werken.

Druk [**ESC**] voor het hoofdmenu.

## **Commandotoetsen**

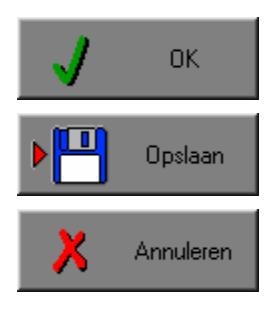

Klik op deze toets om een keuze te bevestigen.

Klik op deze toets om de instellingen te bewaren.

Klik op deze toets om een keuze te annuleren.

## *De instellingen tijdelijk wijzigen*

Druk op de knop van de verschillende instellingen om die te wijzigen. Verlaat het menu met de **OK**-toets. De nieuwe instellingen worden vanaf nu gebruikt in het programma. Bij een nieuwe start van het programma worden opnieuw de vorige instellingen gebruikt.

## *De instellingen definitief wijzigen*

Druk op de knop van de verschillende instellingen om die te wijzigen. Druk op de **Opslaan**-toets en verlaat het menu met de **OK**-toets. De nieuwe instellingen worden vanaf nu gebruikt in het programma. Bij een nieuwe start van het programma worden de nieuwe instellingen gebruikt.

Bij het verlaten van het menu via de **Annuleren**-toets worden terug de vorige instellingen gebruikt.

## **Naar het hoofdmenu**

Druk tijdens het spel op [**ESC**] om naar het hoofdmenu terug te keren.

## **Het programma verlaten**

Druk [**F10**] om het programma te verlaten. Bevestig de keuze met een druk op de **OK**-toets of annuleer met de **Annuleren**-toets.

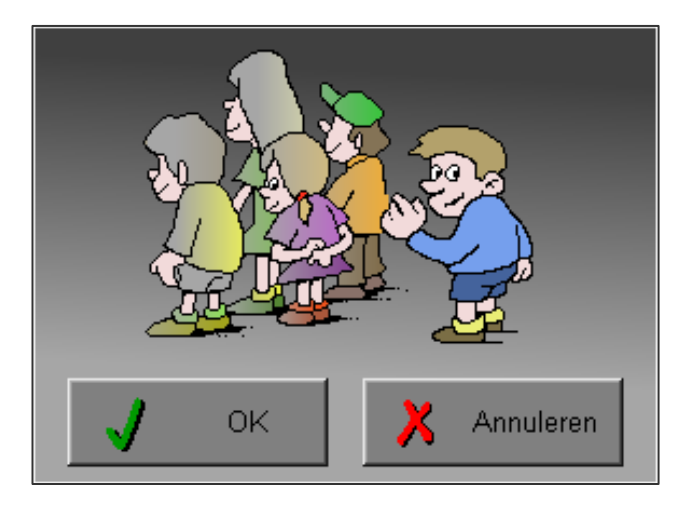

# Instellingen

# Oproepen van de algemene instellingen

Druk in het hoofdmenu op [**CTRL**] + [**F1**] om het set-up gedeelte op te roepen. Deze dialoog geeft u de mogelijkheid globale instellingen van het programma te bepalen.

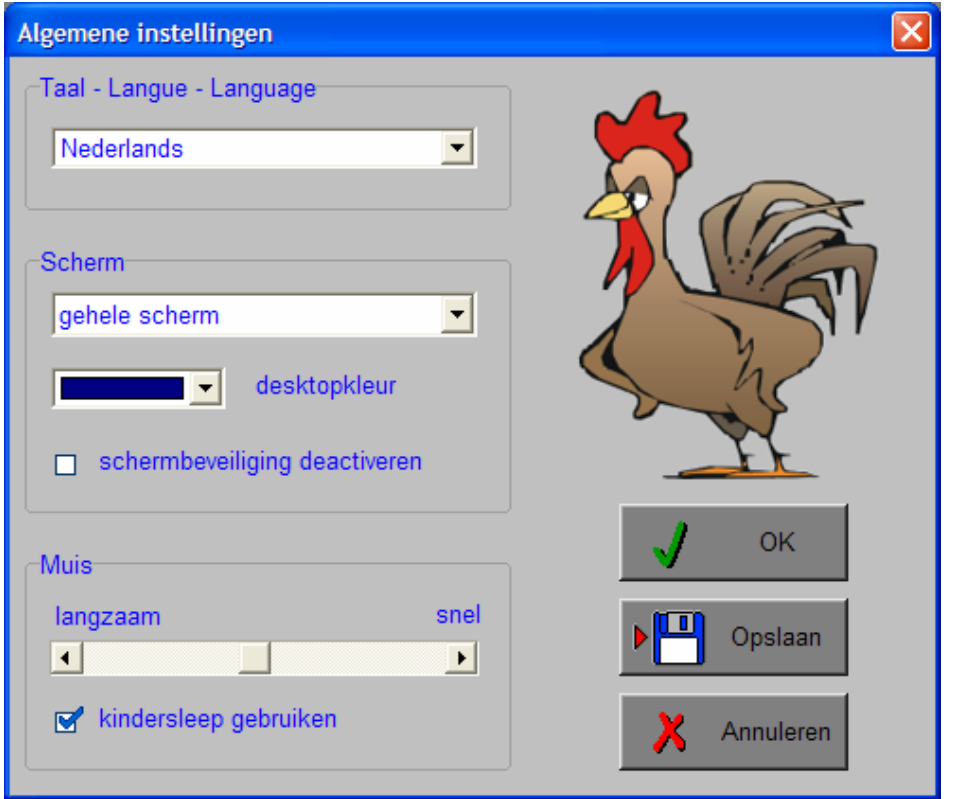

## *Algemeen*

Druk op de **OK**-toets om de instellingen te bevestigen en het insteldialoogvenster te verlaten.

Druk op de **Opslaan**-toets om de instellingen te bewaren.

Druk op de **Annuleren**-toets om het insteldialoogvenster te verlaten en naar het hoofdmenu terug te keren.

# **Kies taal**

De **taal** is de taal van de teksten op de verschillende **knoppen** en **mappen**.

De talen zijn: Systeemtaal (automatisch bepaald via de gebruikerstaal in Windows), Nederlands, Frans en Engels.

## *OPGELET*

*De oefentaal kan worden ingesteld met [CTRL] + [F2] in het insteldialoogvenster.* 

## **Weergave**

Deze instelling bepaalt in welke schermmodus het programma wordt weergegeven.

Er kan in 3 schermmodi worden gewerkt:

- Windows standaard;
- Windows met afgeschermde desktop;
- Gehele scherm (640 x 480).

Bij de keuze van Windows met afgeschermde desktop is de kleur van de achtergrond door de gebruiker vrij instelbaar. Standaard is deze kleur donkerblauw.

# **Schermbeveiliging**

Schermbeveiliging deactiveren: kies deze optie om tijdens het gebruik van het programma de schermbeveiliging van Windows uit te schakelen.

#### *OPMERKING*

*Tijdens het gebruik van het programma in Windows met afgeschermde desktop en gehele scherm (640 x 480) wordt de taakbalk tijdens het spelen verborgen.*

## **Muismode**

Hier kan worden gekozen voor het klassieke 'draggen' of voor de kindvriendelijke 'kindersleep'. De snelheid van de muis kan in drie gradaties (van langzaam naar snel) worden ingesteld.

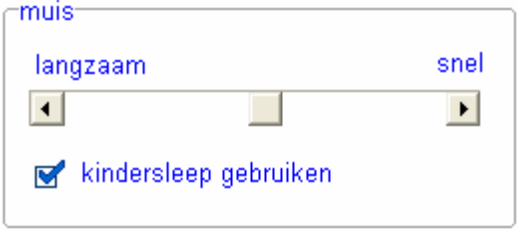

# Oproepen van de geluidsinstellingen

Druk in het hoofdmenu op [**CTRL**] + [**F3**] of

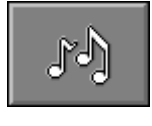

druk op deze toets om de geluidsinstellingen te wijzigen.

## *OPMERKING*

*Een geluidskaart dient aanwezig te zijn. Indien deze niet aanwezig is, wordt er geen geluid weergegeven en is de geluidsknop gedeactiveerd.* 

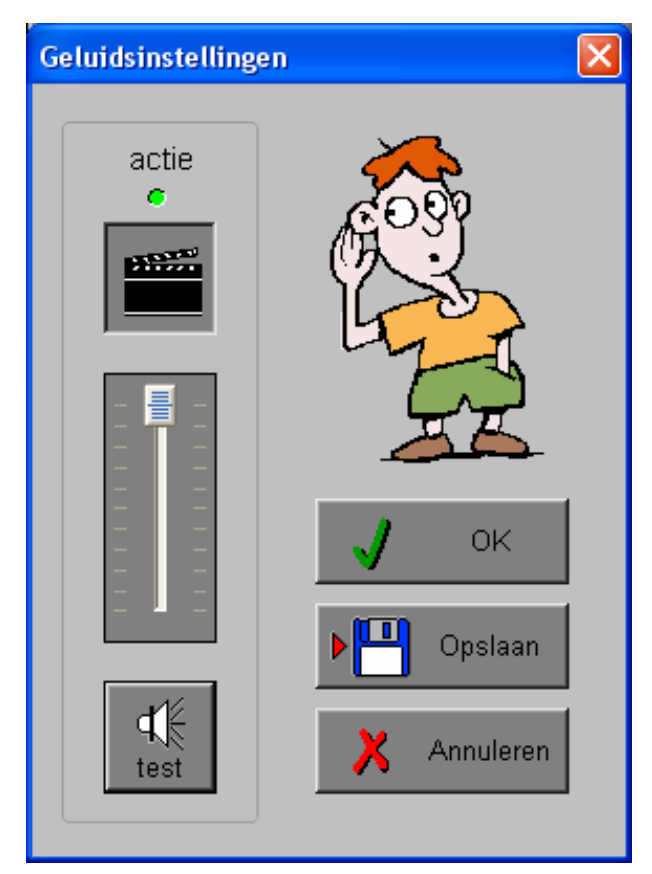

## *Algemeen*

Druk op de **OK**-toets om de instellingen te bevestigen en het insteldialoogvenster te verlaten.

Druk op de **Opslaan**-toets om de instellingen te bewaren.

Druk op de **Annuleren**-toets om het insteldialoogvenster te verlaten en naar het hoofdmenu terug te keren.

## **Actie**

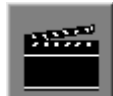

De **Aan/Uit** toets bepaalt of er al dan niet actiegeluiden in de scenario's worden weergegeven.

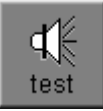

Druk op deze toets om het geluidsniveau te testen. Via de schuiver wordt het geluidsniveau ingesteld.

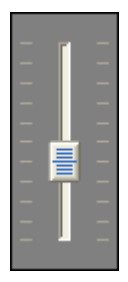

# Oproepen van het insteldialoogvenster

Druk in het hoofdmenu op [**CTRL**] + [**F2**] of

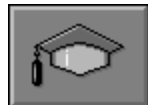

druk op deze toets om het set-up gedeelte op te roepen. Deze dialoog geeft u de mogelijkheid globale instellingen van het programma of specifieke instellingen per scenario te kiezen.

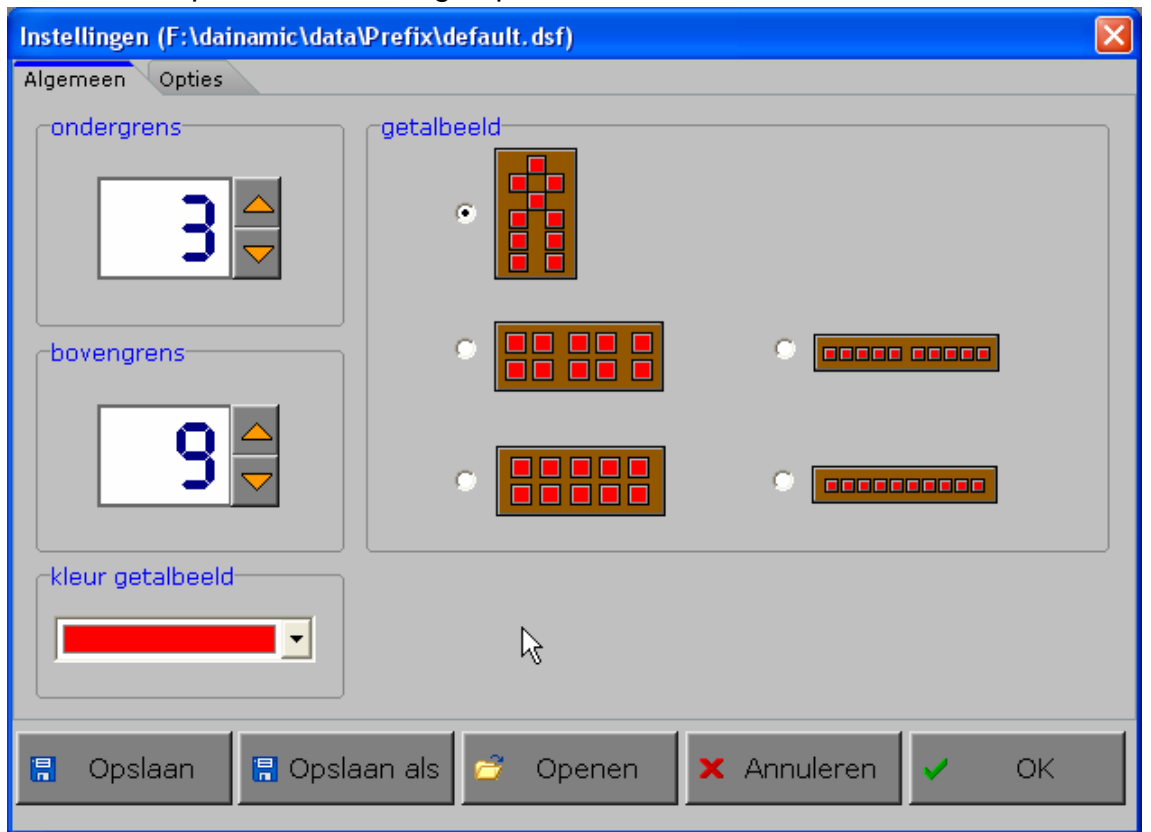

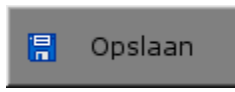

Klik op deze toets om de instellingen te bewaren.

De instellingen worden bewaard onder de huidige bestandsnaam.

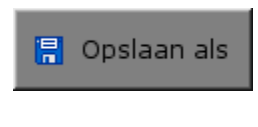

Klik op deze toets om de instellingen te bewaren onder een zelf te kiezen naam. De instellingen worden bewaard onder deze bestandsnaam (nieuw of bestaand). Deze nieuwe naam wordt vanaf dan de huidige bestandsnaam.

$$
\overrightarrow{p} \quad \text{Openen}
$$

Klik op deze toets om een bestand met instellingen te openen uit een keuzelijst. Deze gekozen bestandsnaam wordt vanaf dan de huidige bestandsnaam.

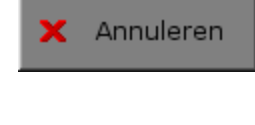

Klik op deze toets om eventuele wijzigingen ongedaan te maken en de dialoog te sluiten. Als ' Opslaan ' en ' Opslaan als ' werden gebruikt, kunnen wijzigingen die daarvoor werden ingegeven niet meer ongedaan worden gemaakt.

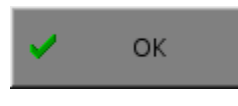

Klik op deze toets om de wijzigingen te bevestigen en de dialoog te sluiten. Met 'OK' worden de instellingen wel actief, maar niet automatisch bewaard voor later gebruik. Bewaren moet vooraf gebeuren met de toetsen 'Opslaan' of 'Opslaan als' in de dialoog of via de bewaartoets in het hoofdmenu.

## *OPMERKING*

*Als de gebruiker zelf geen bestandsnaam kiest, worden de instellingen bewaard in een bestand met de naam ' default '. Deze naam wordt ook gebruikt voor het laden van de instellingen bij de start van het programma.* 

# TABBLADEN

Algemeen

Opties

Met het tabblad ' Algemeen ' kunnen de algemene instellingen worden bepaald.

Met het tabblad ' Opties ' kunnen per scenario specifieke opties worden gekozen. De opties per scenario worden in de beschrijving van elk scenario uitvoerig toegelicht.

# Algemeen

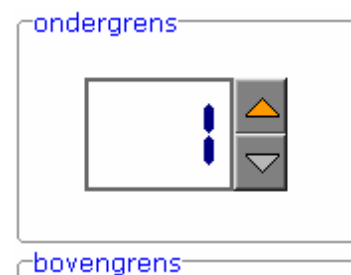

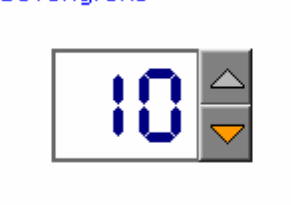

## **Getalinstellingen**

Elke instelling kan worden verhoogd met het pijltje omhoog en kan worden verlaagd met het pijltje omlaag.

De ondergrens en de bovengrens mogen ook gelijk zijn.

Alleen de opgave luistert naar de instelling, niet de afleiders.

## **De keuze van het getalbeeld**

Selecteer het gewenste getalbeeld:

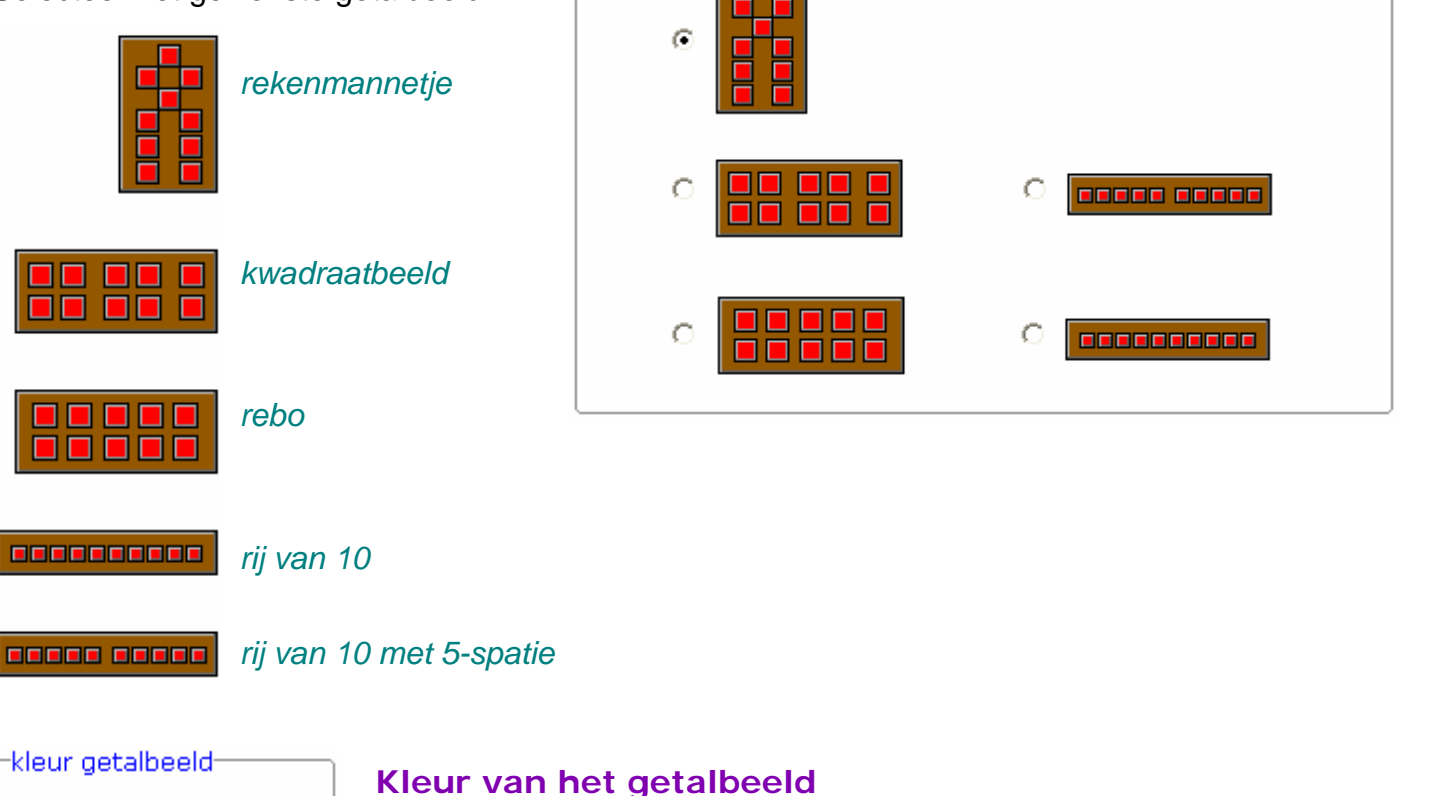

getalbeeld

Selecteer één van de zestien beschikbare kleuren.

# **Opties**

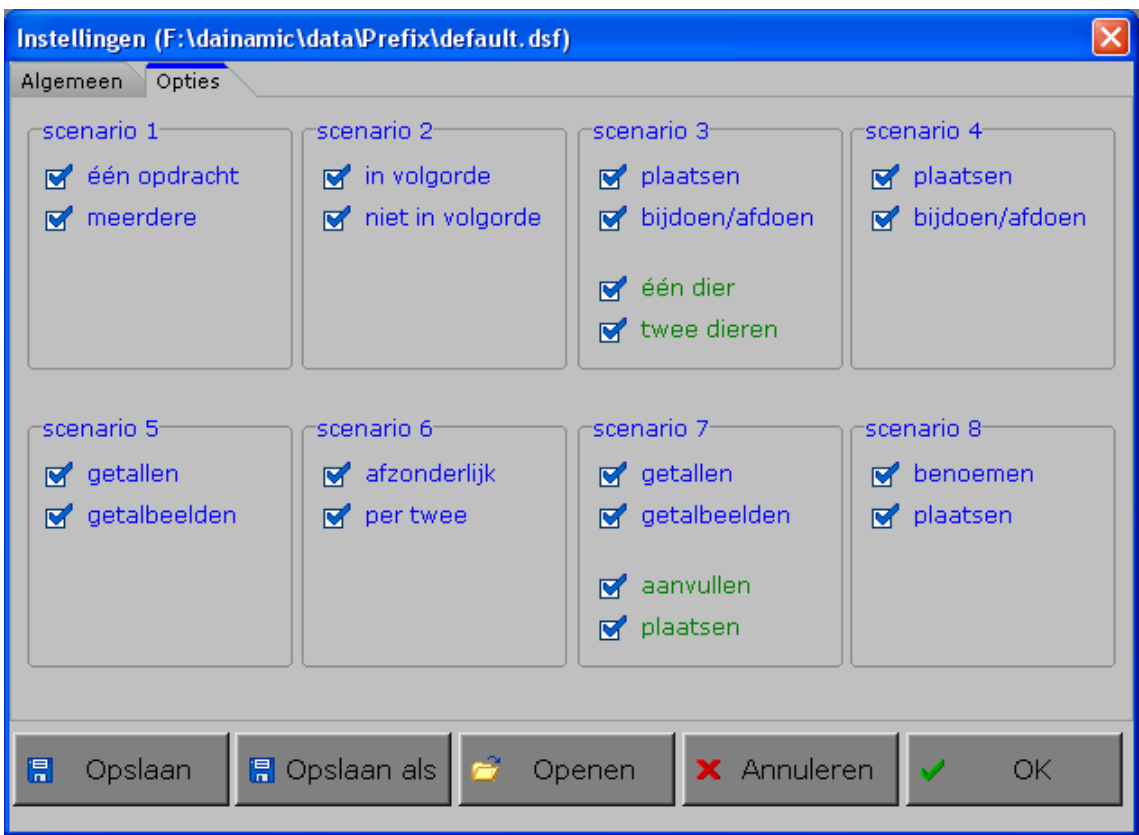

In de scenario's 1, 2, 4, 5, 6 en 8 kunnen twee opties wel of niet worden aangevinkt, minstens één optie moet geselecteerd blijven.

In de scenario's 3 en 7 kunnen twee categorieën opties (blauw en groen) worden aangevinkt, minstens één optie van elke categorie moet geselecteerd blijven.

De mogelijke opties per scenario worden in de beschrijving van het specifieke scenario toegelicht.

# Het hoofdmenu

# De scenario's

Het hoofdmenu biedt 8 selectietoetsen voor de keuze van de scenario's.

Selecteer één of meerdere scenario's door de betreffende toets in te drukken. Een geselecteerd scenario wordt gemarkeerd met een rood lampje.

Deselecteer een scenario door opnieuw op de betreffende selectietoets te klikken.

Via het toetsenbord kan op de volgende manier een snelle selectie gebeuren van de scenario's:

- druk '**A**': dit selecteert alle scenario's;
- druk '**X**': dit deselecteert alle scenario's.

In het hoofdmenu kan met de functietoets [**F2**] een andere vorm van de muiscursor worden gekozen.

# Algemeen

Als [**ESC**] wordt gedrukt tijdens de aanbieding van een opgave of tijdens de invoer, keert het programma terug naar het hoofdmenu.

# **Starttoets**

Klik op de starttoets nadat minstens één scenario is geselecteerd.

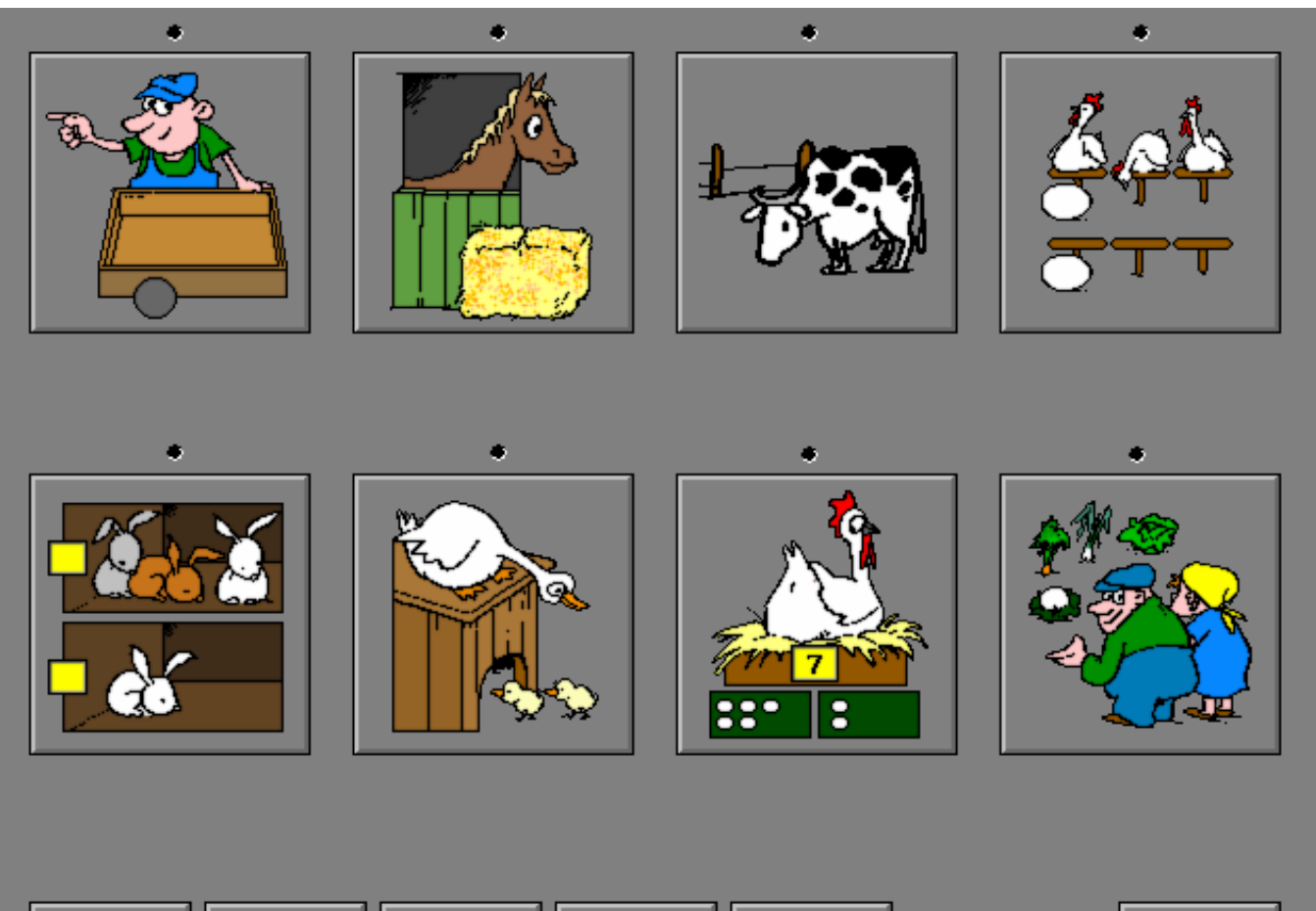

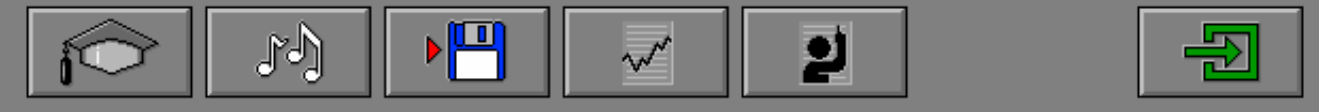

# De controletoetsen

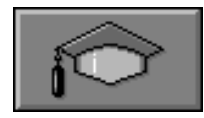

#### *Het insteldialoogvenster oproepen*

Druk op deze toets of [**CTRL**] + [**F2**] om het insteldialoogvenster op te roepen.

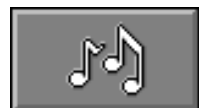

#### *De geluidsinstellingen oproepen*

Druk op deze toets of [**CTRL**] + [**F3**] om de geluidsinstellingen te wijzigen. *Opmerking* Als er geen geluidskaart aanwezig is, is deze knop niet geactiveerd.

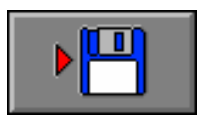

#### *Instellingen bewaren*

Druk op deze toets om de keuze van de scenario's te bewaren. Ook de instellingen van het insteldialoogvenster worden bewaard onder de huidige bestandsnaam.

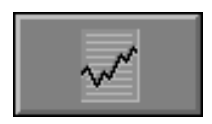

## *Rapportagemodule*

Druk op deze toets of [**ALT**] + [**F1**] om de rapportagemodule op te roepen.

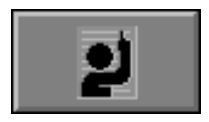

#### *Identificatiemodule*

Druk op deze toets of [**ALT**] + [**F3**] om de identificatiemodule op te roepen.

# Overzicht in het hoofdmenu

In het hoofdmenu wordt onder elke scenariotoets de volgende informatie getoond:

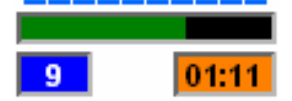

- de procentuele score (bovenaan);
- het aantal gemaakte oefeningen (links);
- de totale tijdsduur van dit scenario (rechts).

# De hulpmodule

Als een scenario een hulpmodule bevat, is deze hulptoets beschikbaar.

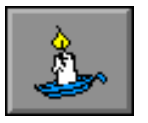

Wordt er tijdens het spel op deze knop gedrukt of op [**F1**] dan verschijnt er tijdelijk hulp. Het vragen van hulp wordt in het prestatieoverzicht gemeld.

De fruitverkoper staat met zijn kraam op de markt.

Hij heeft zes bakken gevuld met koopwaar.

Klik op de ronde grijze label van een bak of op een product om die bak te selecteren. Een geselecteerde bak krijgt een geel label. Deselecteer een bak door opnieuw op een product of op de label te klikken.

Klik op de bevestigingstoets of druk [**RETURN**] als alle bakken met de correcte hoeveelheid zijn aangeduid.

# **Opties**

- Ö Als de optie **' één opdracht '** is aangevinkt, bevat slechts één bak de correcte hoeveelheid.
- Ö Als de optie **' meerdere opdrachten '** is aangevinkt, bevatten minstens twee bakken de correcte hoeveelheid.

## *OPMERKING*

*De beide opties kunnen ook gecombineerd worden gebruikt, tenminste één moet worden aangevinkt.* 

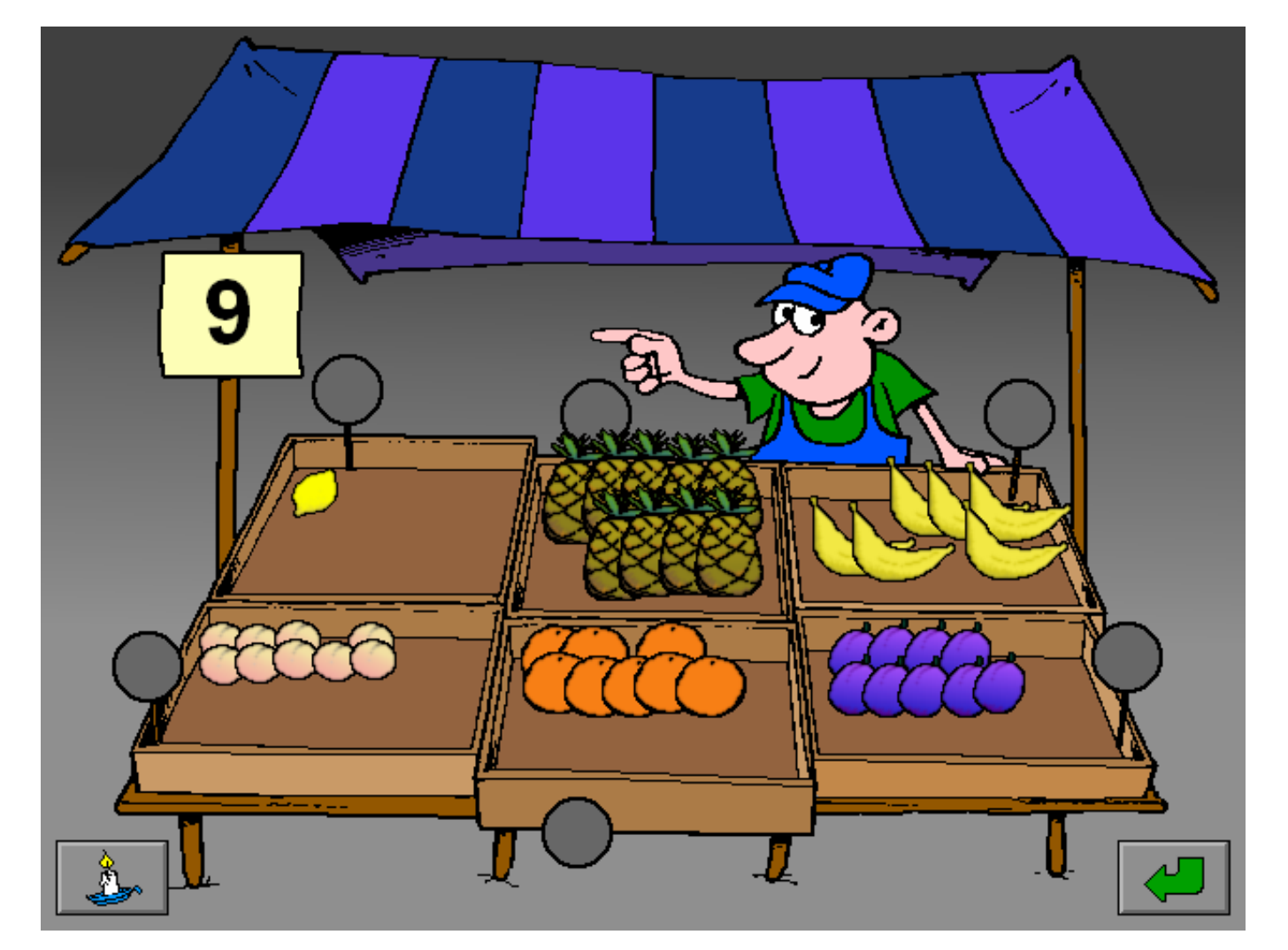

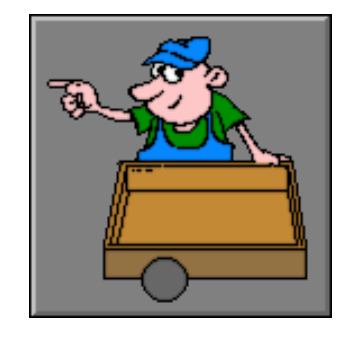

# **Hulp**

Als er op de hulptoets of op [**F1**] wordt gedrukt, wordt het zoekgetal tijdelijk voorgesteld door het getalbeeld. De leerling kan tijdens de hulp verder werken.

# **Evaluatie**

• **correct antwoord** De verkoper lacht en de klikmuis verschijnt.

### • **foutief antwoord**

De verkoper kijkt verontwaardigd. De correct aangeduide bakken krijgen een groen label, de foutief aangeduide bakken krijgen een rood label en de bakken die werden vergeten en toch correct waren, krijgen een groen label met een vraagteken.

De klikmuis verschijnt.

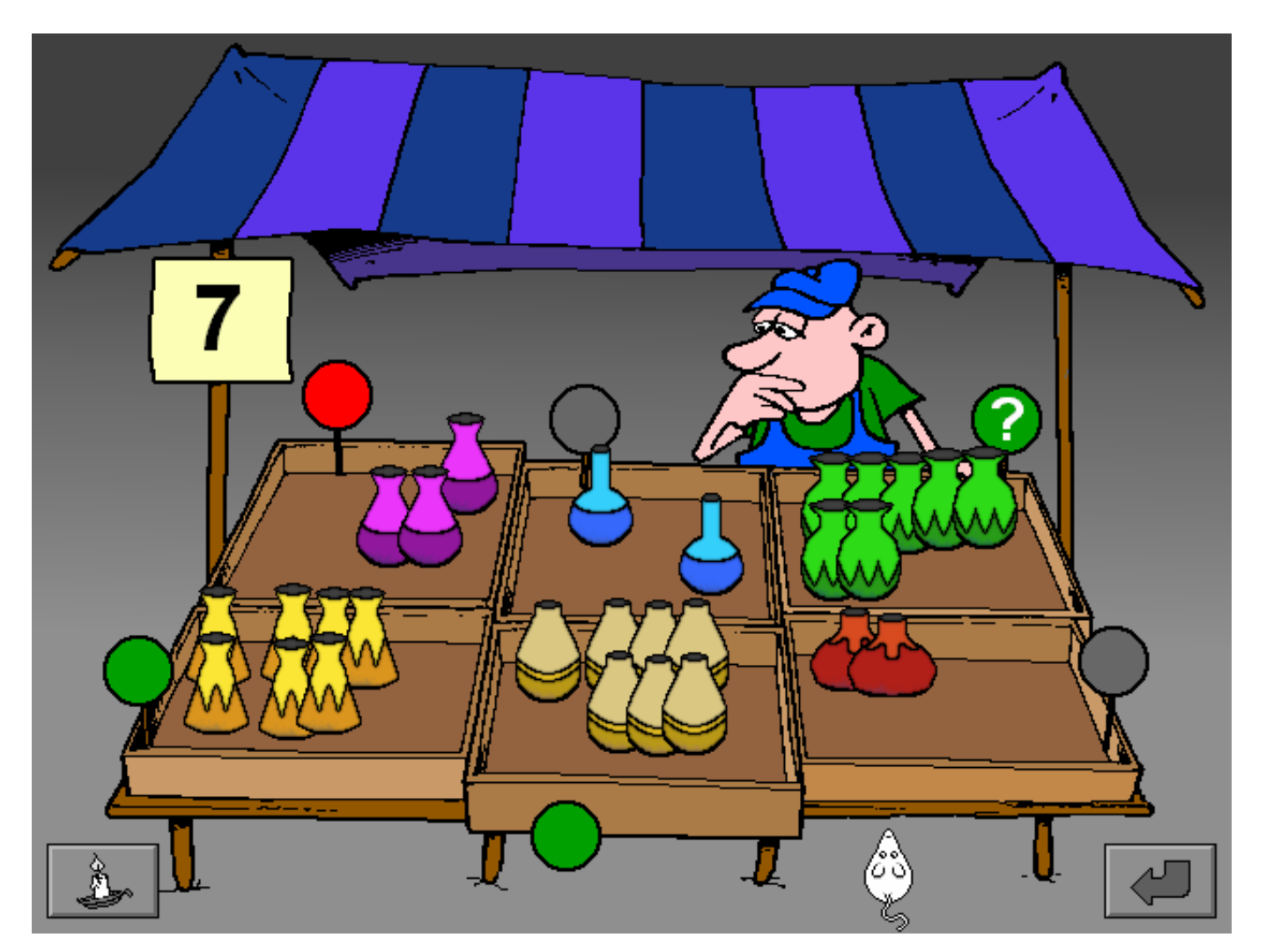

Naast de stal van het paard wordt een aantal balen stro gelegd. Klik op het getalkaartje dat bij de hoeveelheid past.

# **Opties**

- Ö Als de optie **' in volgorde '** is aangevinkt, staan de getalkaartjes in volgorde.
- Ö Als de optie **' niet in volgorde '** is aangevinkt, staan de getalkaartjes niet in volgorde.

## *OPMERKING*

*De beide opties kunnen ook gecombineerd worden gebruikt, tenminste één moet worden aangevinkt.* 

# **Hulp**

Als er op de hulptoets of op [**F1**] wordt gedrukt, verdwijnt het paard en worden de balen stro één voor één geplaatst. Het paard verschijnt en het antwoordkaartje kan worden aangeklikt.

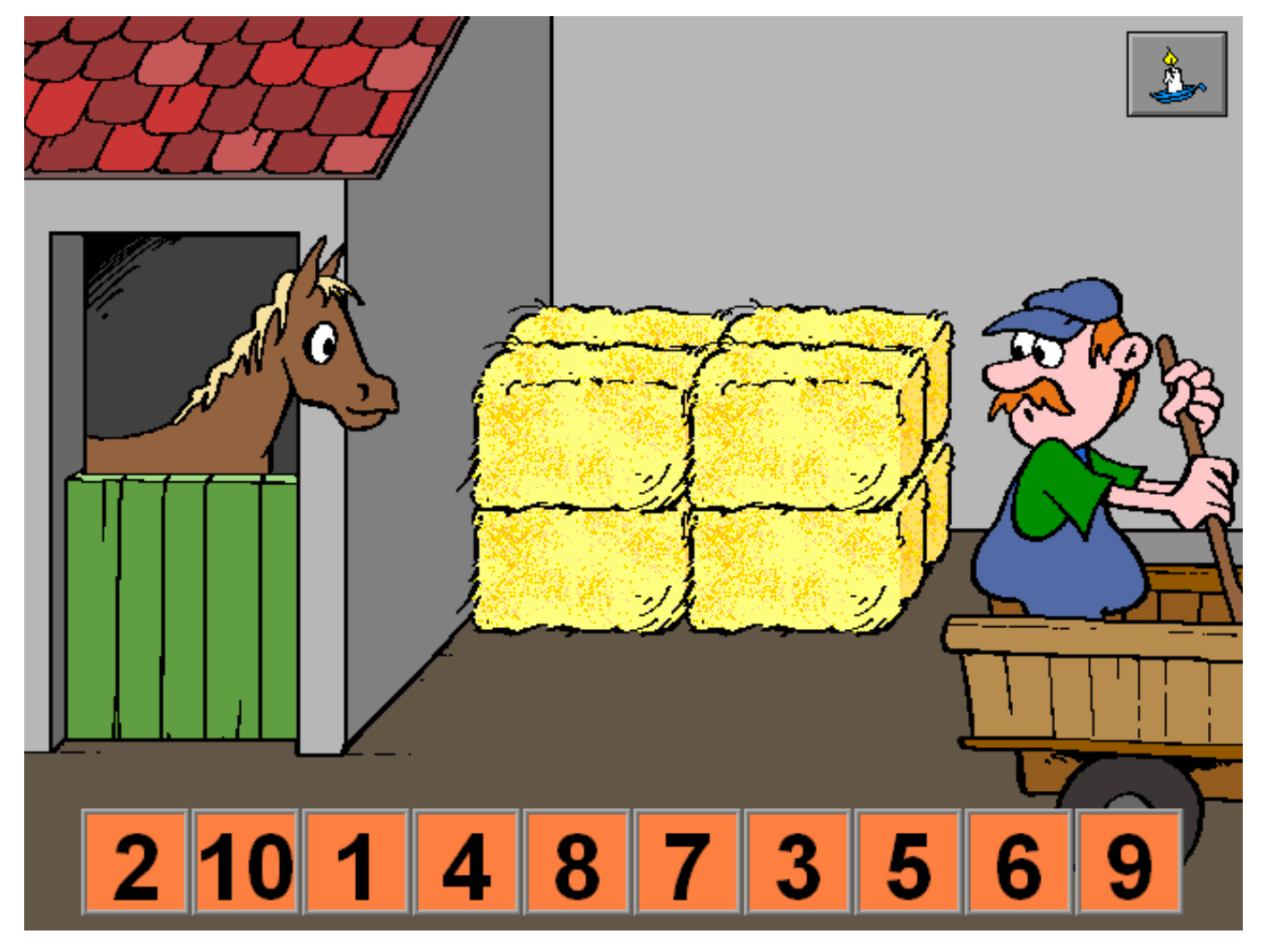

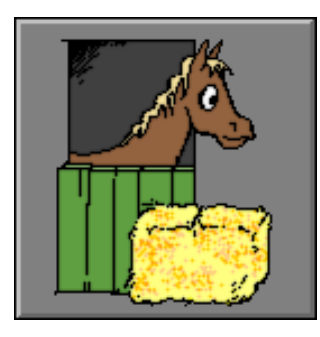

# **Evaluatie**

#### • **correct antwoord**

Het paard knikt bevestigend en hinnikt vrolijk. Het antwoordkaartje kleurt groen en de klikmuis verschijnt.

### • **foutief antwoord**

Het paard schudt neen, het antwoordkaartje kleurt rood, het correcte getalkaartje kleurt groen en de klikmuis verschijnt.

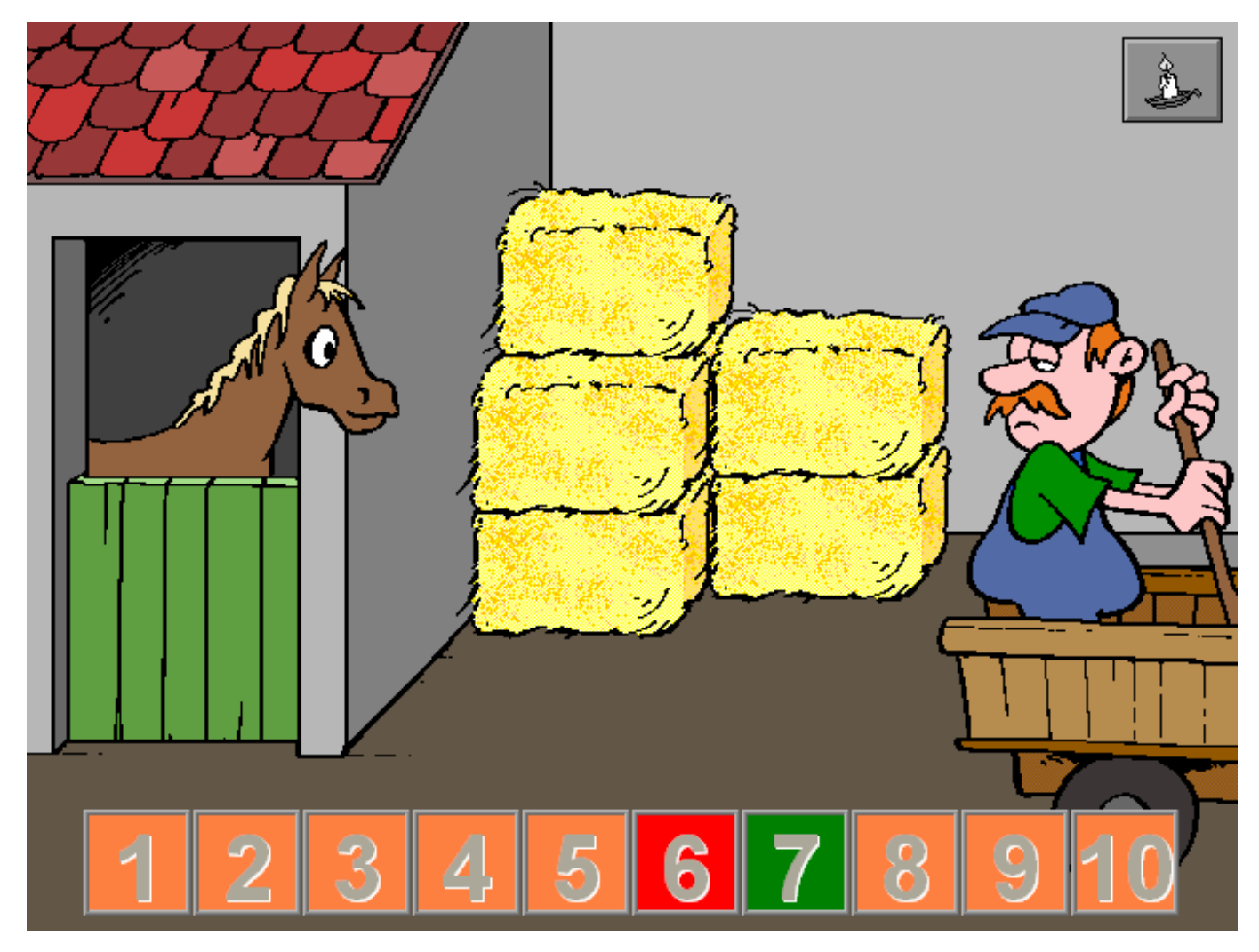

De boer staat voor zijn wei en kijkt naar de stal waar zijn beesten staan. Boven zijn hoofd staan een of twee afbeeldingen van een huisdier en daarnaast een getal.

#### *Een dier plaatsen*

Plaats evenveel dieren in de wei als het getal naast de afbeelding van dit dier aangeeft en bevestig met een druk op de bevestigingstoets of met [**RETURN**]. Druk op het venster van de stal om een dier te selecteren.

Het dier kan nu op een plaats naar keuze in de wei worden neergezet.

### *Een dier verwijderen*

Verwijder een dier uit de wei door het aan te klikken en het voor de deur van de stal neer te zetten.

## **Hulp**

Als er op de hulptoets of op [**F1**] wordt gedrukt, wordt het getal of de beide getallen tijdelijk voorgesteld door het getalbeeld. De leerling kan tijdens de hulp verder werken.

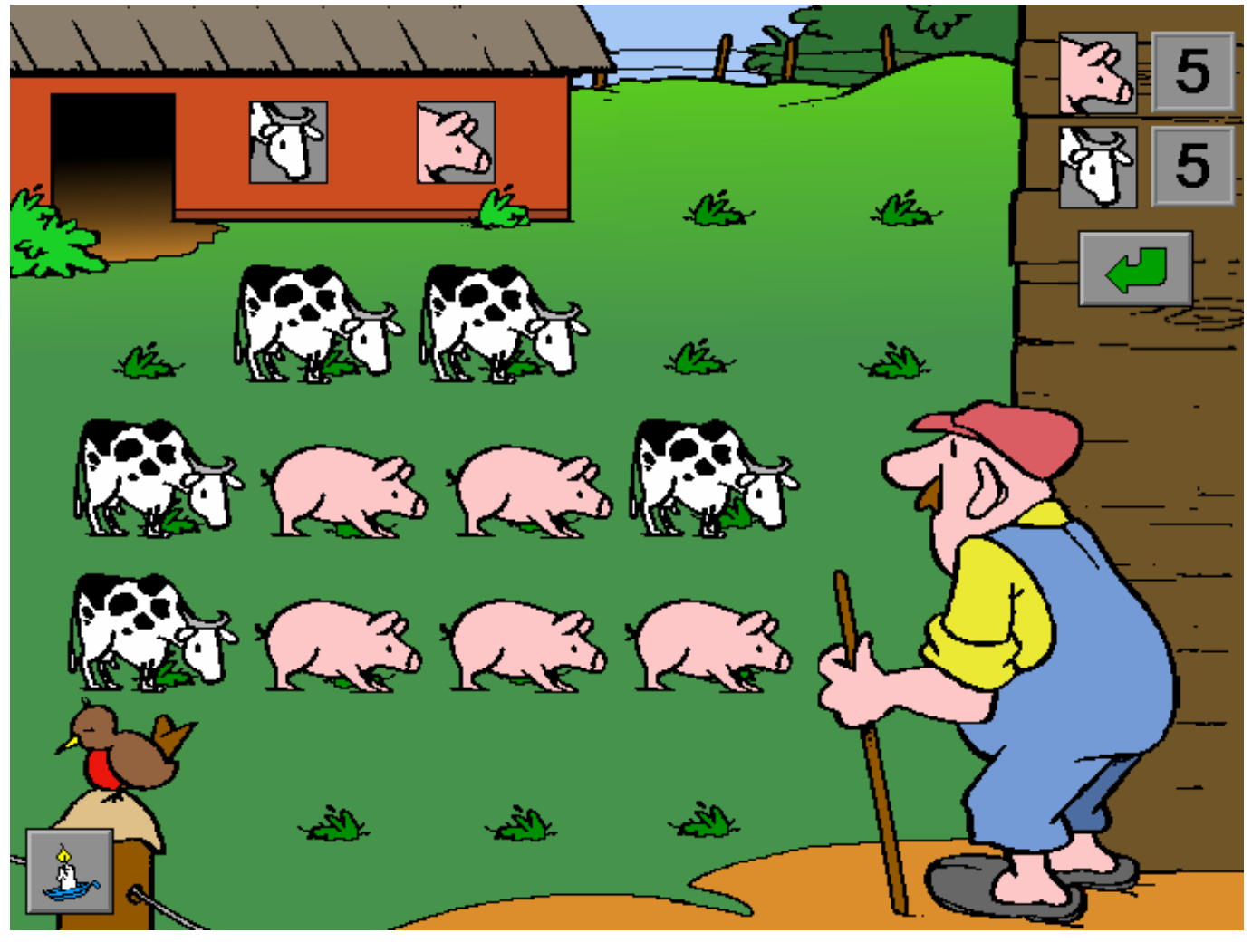

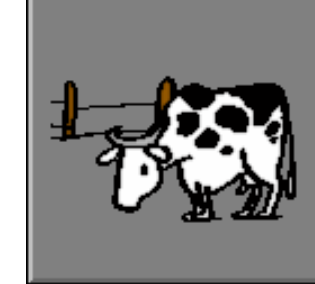

# **Opties**

Ö Als de optie **' plaatsen '** is aangevinkt, staat er nog geen enkel dier in de wei en moeten alle dieren worden geplaatst.

Als de optie **' bijdoen/afdoen '** is aangevinkt, is de wei reeds gevuld met een aantal dieren.  *OPMERKING* 

*De opties ' plaatsen ' en ' bijdoen/afdoen ' kunnen worden gecombineerd, tenminste één moet worden aangevinkt.* 

- Ö Als de optie **' één dier '** is aangevinkt, wordt er gespeeld met één diersoort.
	- Als de optie **' twee dieren '** is aangevinkt, wordt er gespeeld met twee verschillende soorten.  *OPMERKING*

*De opties ' één dier ' en ' twee dieren ' kunnen worden gecombineerd, tenminste één moet worden aangevinkt.* 

## **Evaluatie**

### • **correct antwoord**

De boer kijkt tevreden en de klikmuis verschijnt.

#### • **foutief antwoord**

De boer kijkt verbaasd. Het getal naast het foutief geplaatste dier verschijnt even op een rode achtergrond. Het antwoord moet worden verbeterd.

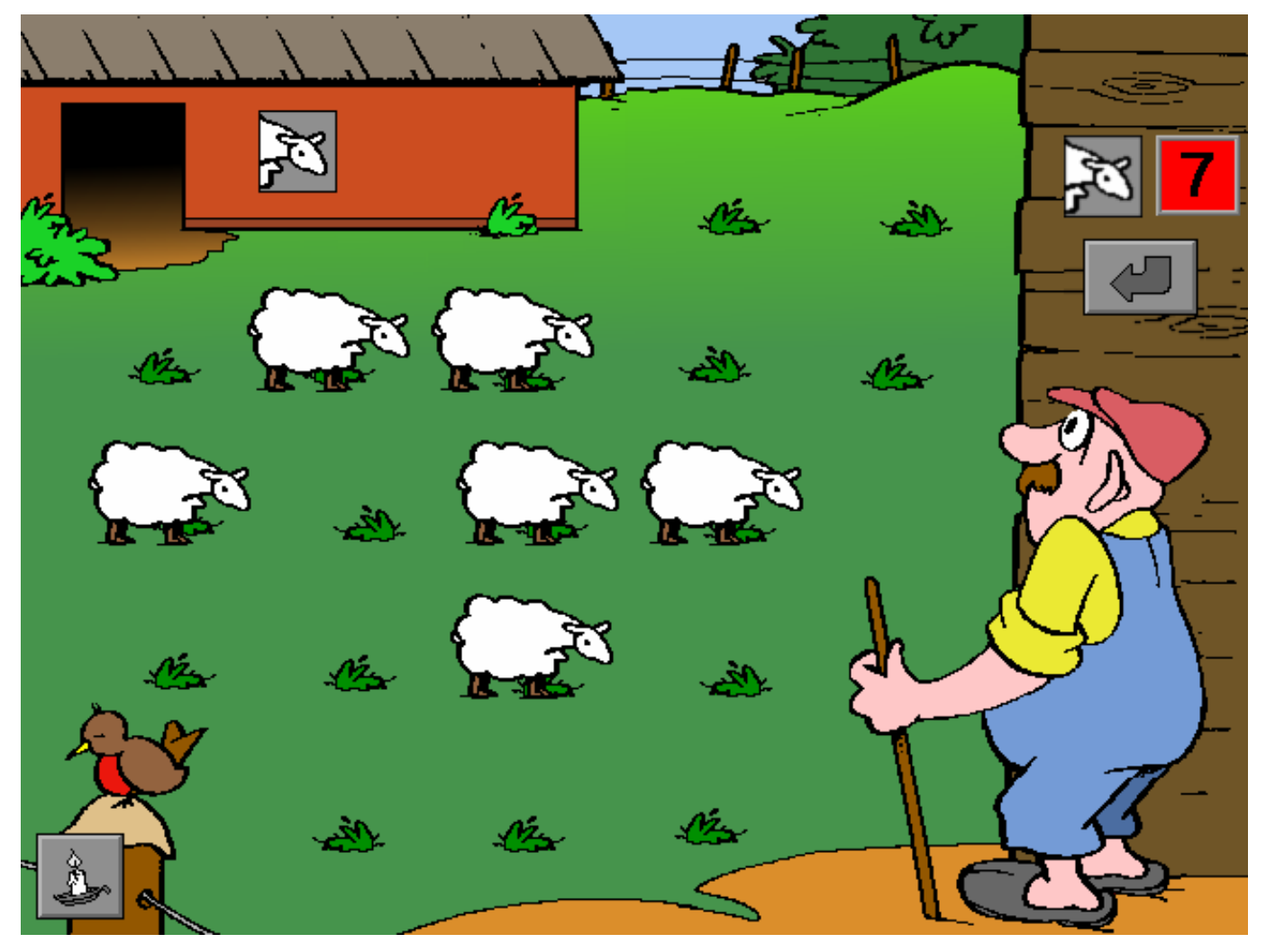

Een aantal kippen zit op stok. Plaats voor elke kip een ei in een nest en bevestig met een druk op de bevestigingstoets of met [**RETURN**]. De eieren kunnen vrij worden geplaatst en verplaatst.

# **Opties**

- Ö Als de optie **' plaatsen '** is aangevinkt, moeten alle eieren worden geplaatst.
- Ö Als de optie **' bijdoen/afdoen '** is aangevinkt, ligt in enkele nesten reeds een ei.

### *OPMERKING*

 *De opties ' plaatsen ' en ' bijdoen/afdoen ' kunnen worden gecombineerd, tenminste één moet worden aangevinkt.* 

## **Hulp**

Als er op de hulptoets of op [**F1**] wordt gedrukt, sluiten de kippen op de stok mooi aan.

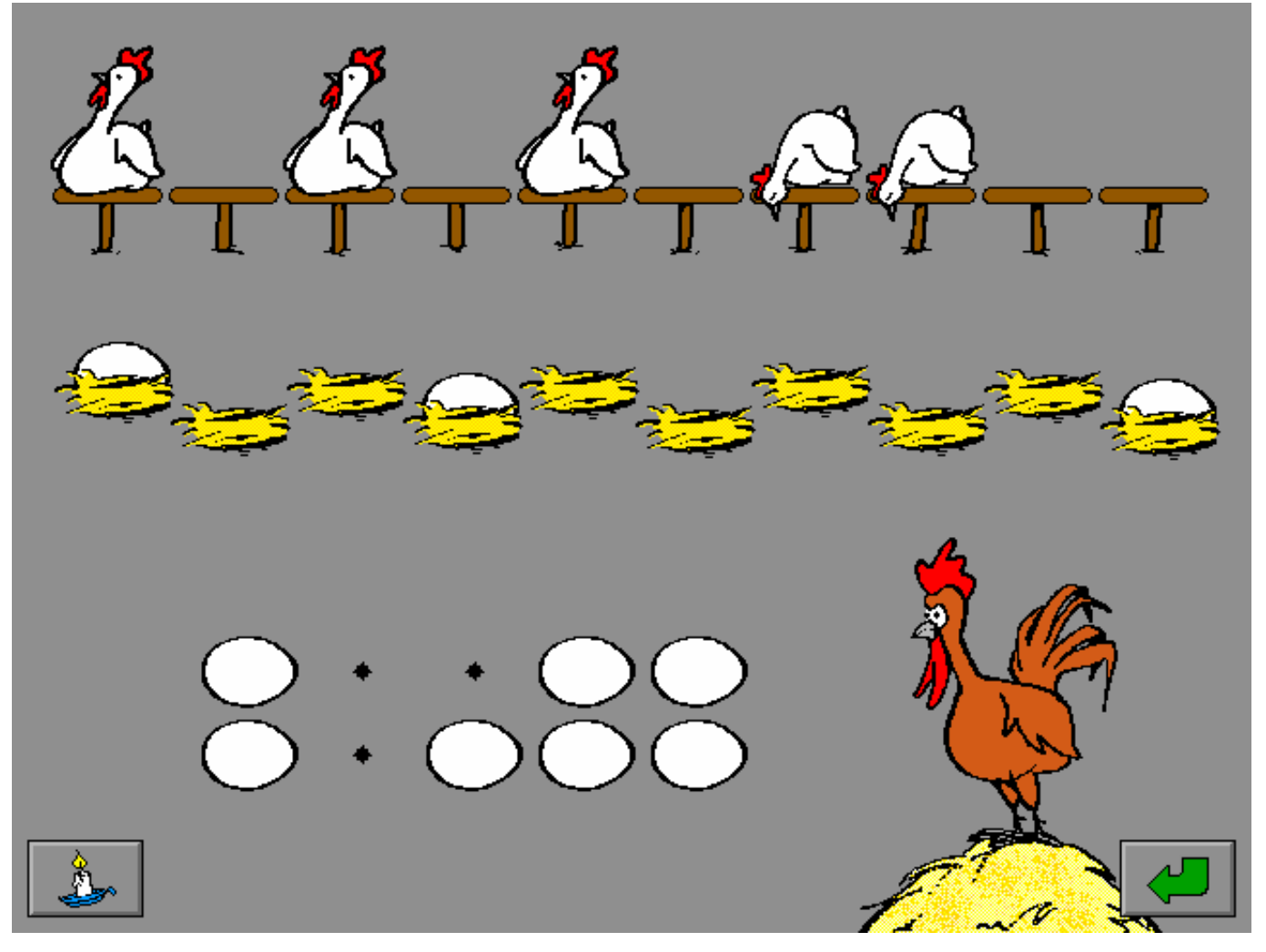

# **Evaluatie**

- **correct antwoord** Elke kip vliegt op een gevuld nest, de haan kraait tevreden en de klikmuis verschijnt.
- **foutief antwoord: te weinig eieren**  Elke kip tracht op een gevuld nest te vliegen. De kippen die geen gevuld nest kunnen vinden, schudden ontevreden hun kop, de haan kijkt boos. De klikmuis verschijnt.
- **foutief antwoord: te veel eieren** Elke kip vliegt op een gevuld nest. Er blijven gevulde nesten over, deze eieren worden rood gekleurd en de haan kijkt boos. De klikmuis verschijnt.

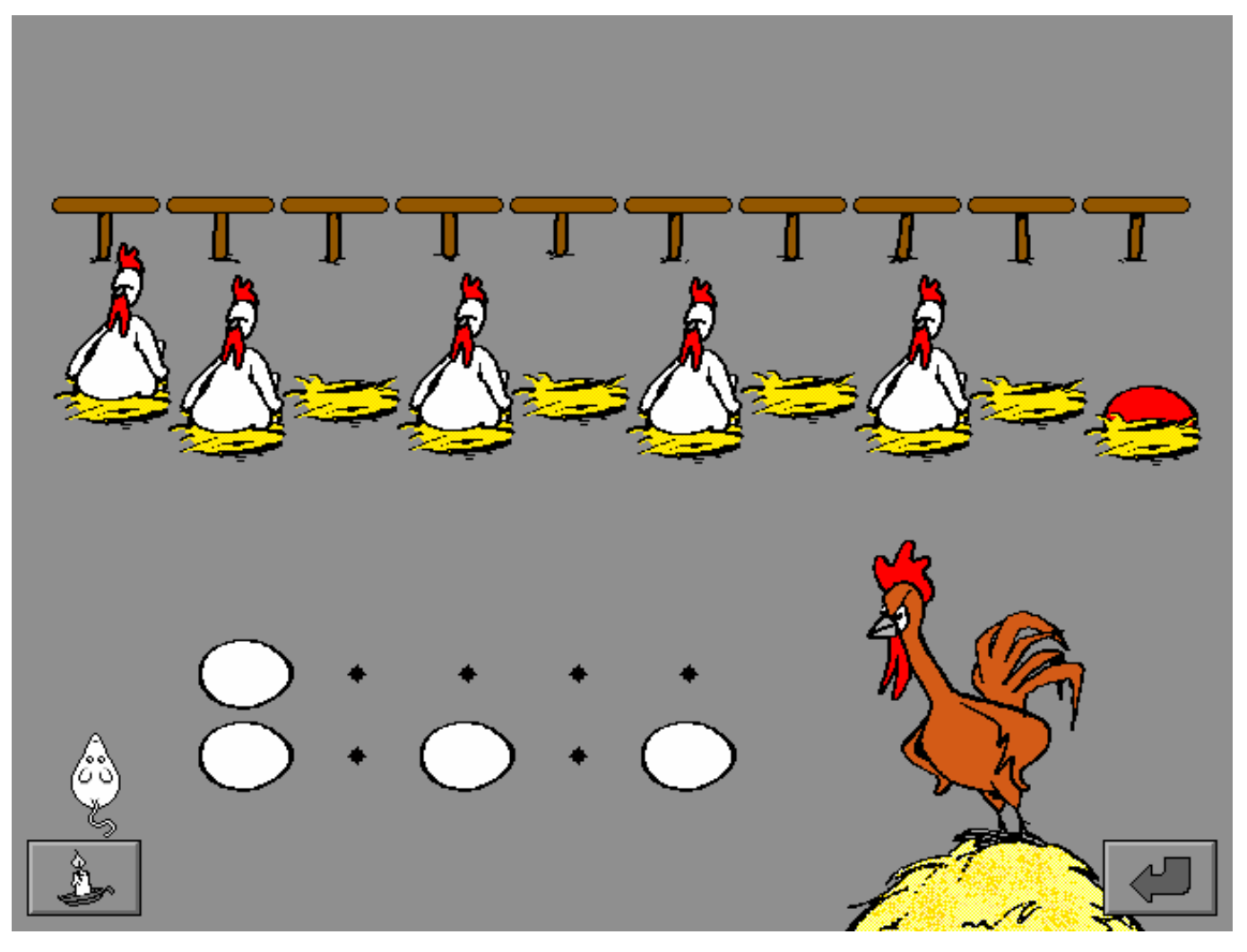

In drie hokken zit een aantal konijnen.

Tel de konijnen van elk hok, plaats het passende kaartje naast het hok en bevestig met een druk op de bevestigingstoets of met [**RETURN**].

De kaartjes kunnen vrij worden geplaatst en verplaatst.

# **Opties**

- Ö Als de optie **' getallen '** is aangevinkt, wordt er gespeeld met getallen.
- Ö Als de optie **' getalbeelden '** is aangevinkt, wordt er gespeeld met getalbeelden.

## *OPMERKING*

 *Beide opties kunnen ook gecombineerd worden gebruikt, tenminste één moet worden aangevinkt.* 

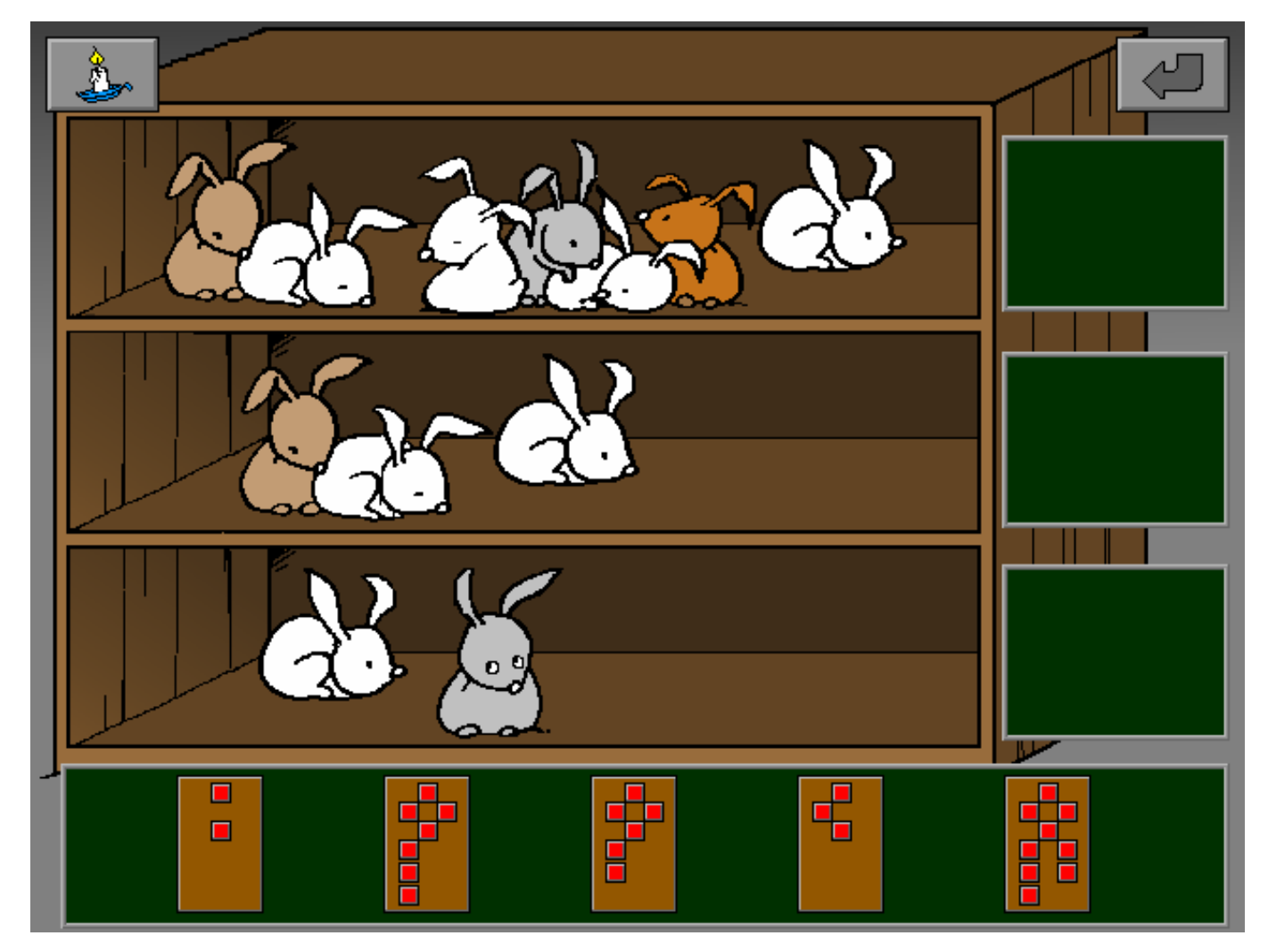

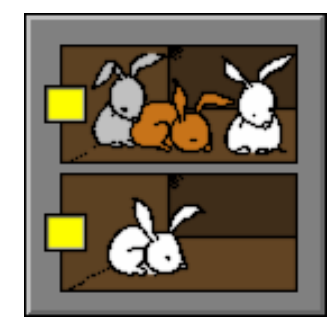

## **Hulp**

Als er op de hulptoets of op [**F1**] wordt gedrukt, verschijnen de getalbeelden als er met getallen wordt gewerkt ofwel verschijnen de getallen als er met getalbeelden wordt gewerkt. De leerling kan tijdens de hulp verder werken.

# **Evaluatie**

- **correct antwoord** De poes is blij en de klikmuis verschijnt.
- **foutief antwoord**

De poes weent en de foutief geplaatste kaartjes worden aangeduid met een rood kruis. Het antwoord moet worden verbeterd.

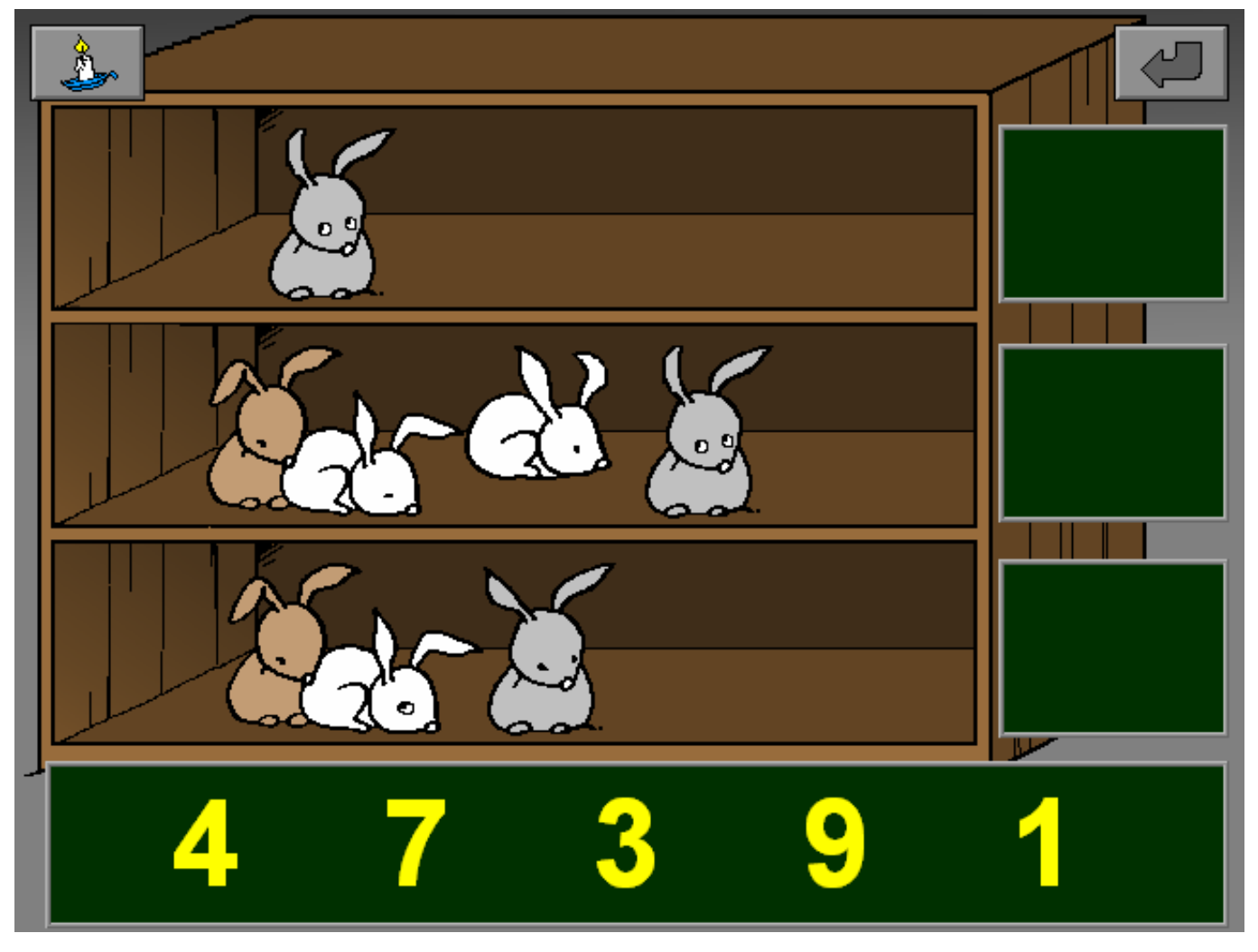

Een aantal kuikentjes stapt van rechts naar links.

Tel de kuikentjes die voorbijstappen en hang het passende kaartje op de juiste plaats van de getallenlijn (waslijn).

# **Opties**

- Ö Als de optie **' afzonderlijk '** is aangevinkt, stappen de kuikentjes in een lange rij achter elkaar.
- Ö Als de optie **' per twee '** is aangevinkt, stappen de kuikentjes twee per twee, zij aan zij.

## *OPMERKING*

 *Beide opties kunnen ook gecombineerd worden gebruikt, tenminste één moet worden aangevinkt.* 

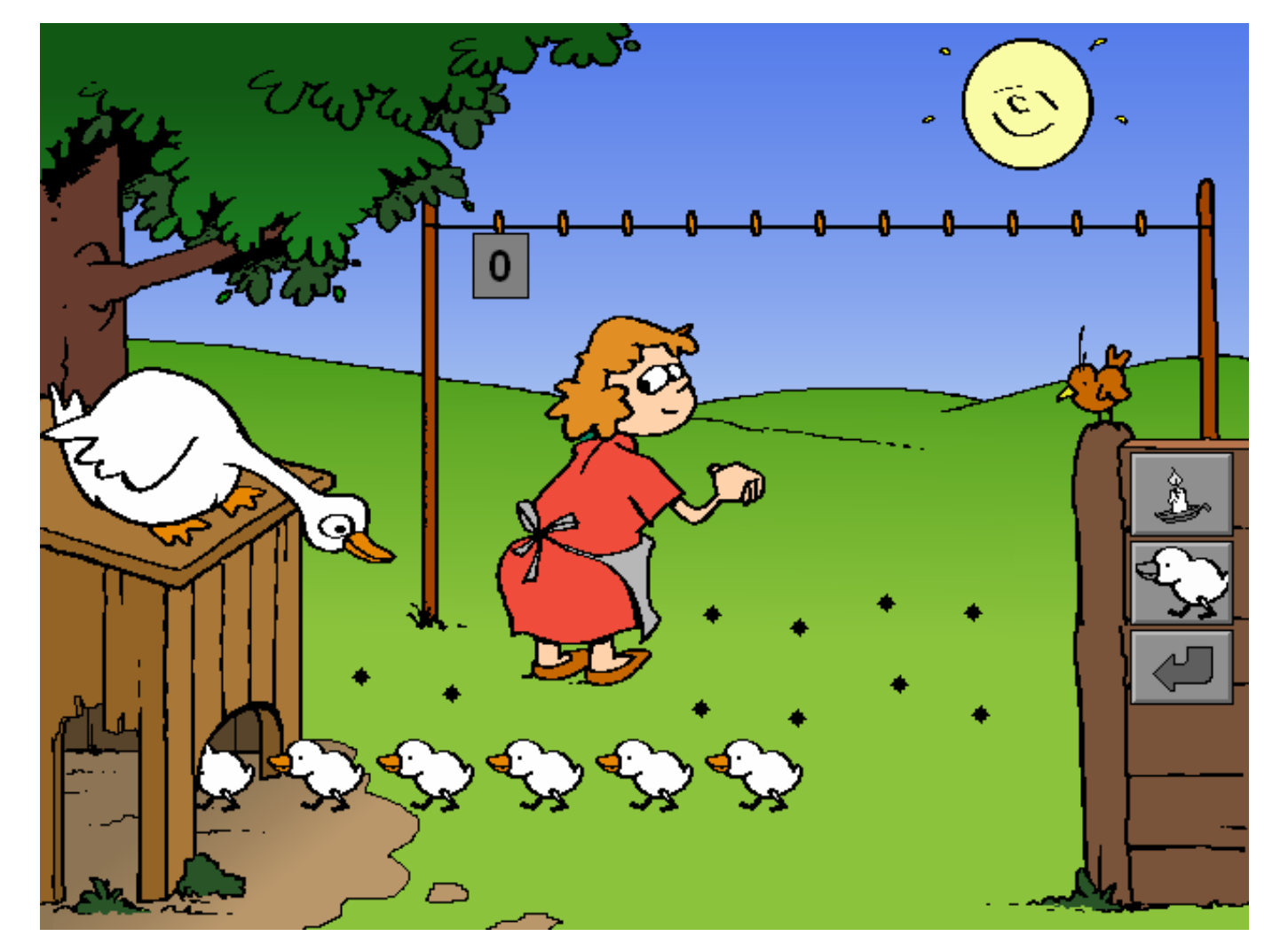

# **Hulp**

- Als er op de hulptoets of op [**F1**] wordt gedrukt, wordt de getallenlijn gedeeltelijk ingevuld.
- Als er op de eendjestoets wordt gedrukt, stappen de kuikentjes nogmaals voorbij (als er al een kaartje aan de waslijn werd gehangen, wordt dit kaartje tijdelijk onzichtbaar).

# **Evaluatie**

- **correct antwoord** De vrouw lacht blij en de klikmuis verschijnt.
- **foutief antwoord: het verkeerde kaartje** De vrouw kijkt boos en het foutief geplaatste kaartje kleurt rood. Het correcte kaartje kleurt groen en indien mogelijk (als de correcte plaats nog vrij is) wordt het correcte kaartje aan de waslijn gehangen. De klikmuis verschijnt.
- **foutief antwoord: de verkeerde plaats** De vrouw kijkt boos, het kaartje wordt rood gekleurd. De klikmuis verschijnt.

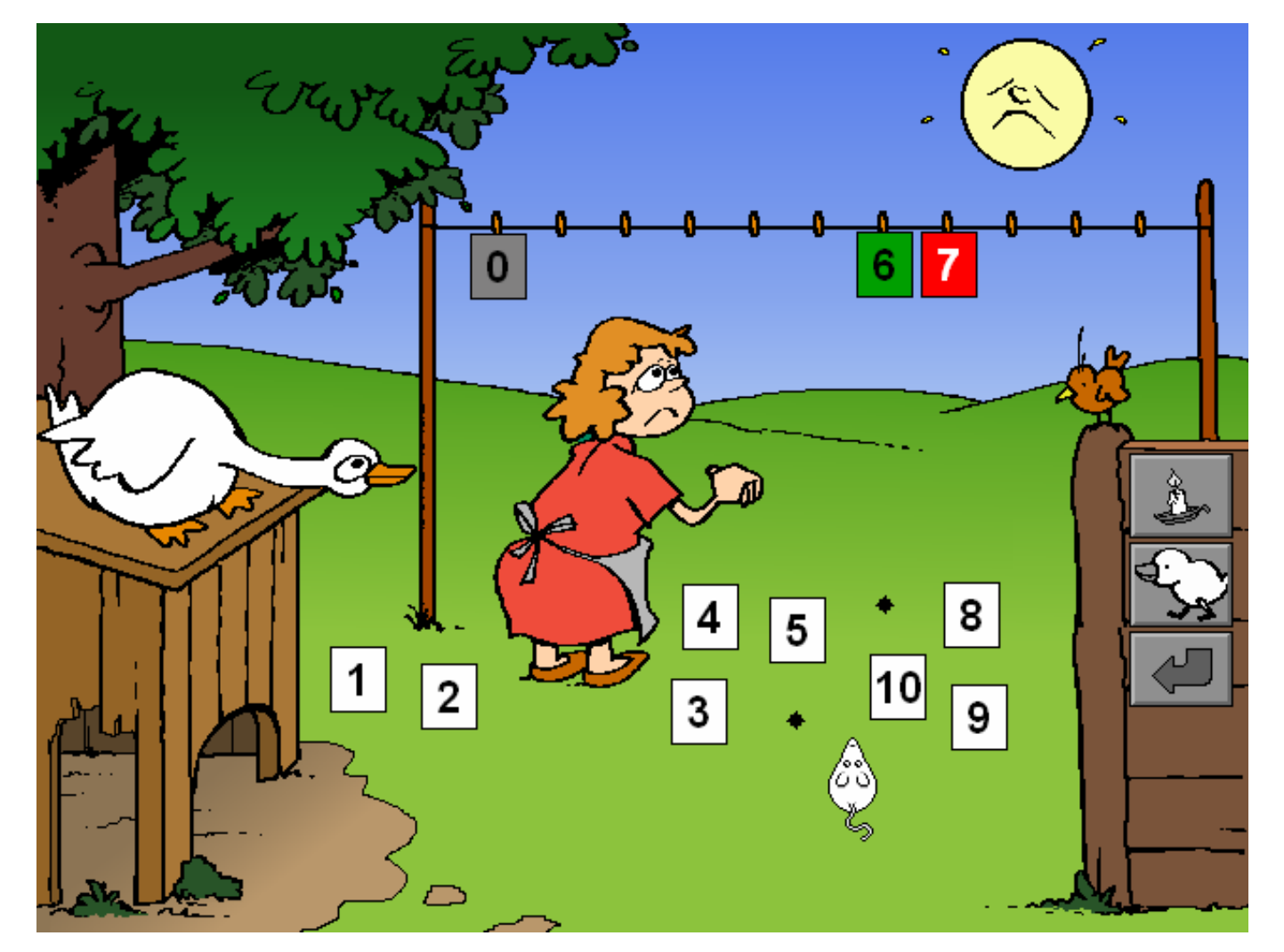

Twee kippen zitten op een nest.

Plaats onder elke kip de passende kaartjes zodat de som van de naast elkaar liggende kaartjes gelijk is aan het zoekgetal op het nest van de kip.

# **Opties**

- Ö Als de optie **' getallen '** is aangevinkt, zijn de kaartjes gevuld met getallen.
- Ö Als de optietoets **' getalbeelden '** is aangevinkt, zijn de kaartjes gevuld met een gestructureerde hoeveelheid eieren.

### *OPMERKING*

 *Deze twee opties kunnen worden gecombineerd, tenminste één moet worden aangevinkt.* 

- Ö Als de optietoets **' aanvullen '** is aangevinkt, zijn sommige kaartjes reeds geplaatst.
- Ö Als de optietoets **' plaatsen '** is aangevinkt, moeten alle kaartjes worden geplaatst.

### *OPMERKING*

 *Deze twee opties kunnen worden gecombineerd, tenminste één moet worden aangevinkt.* 

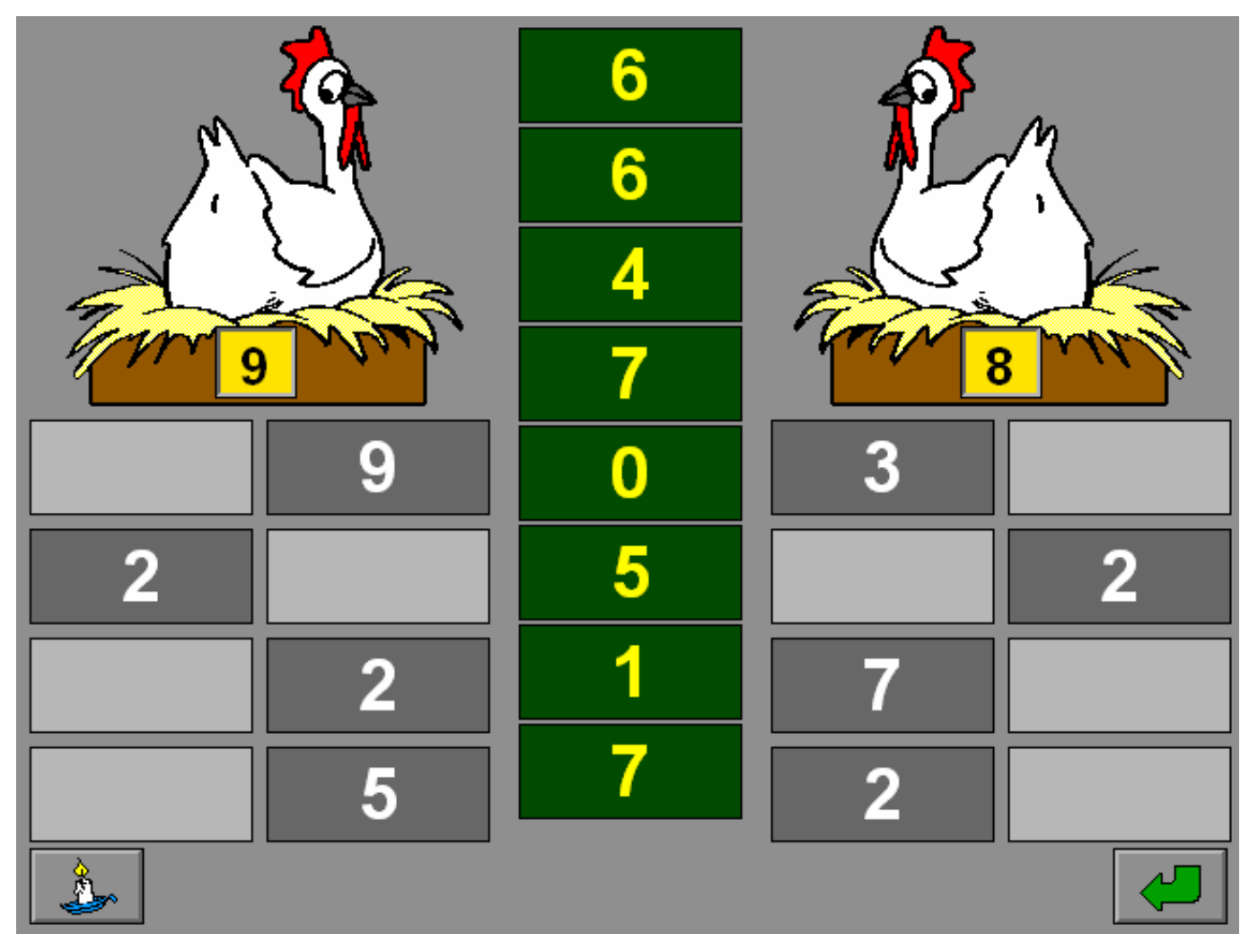

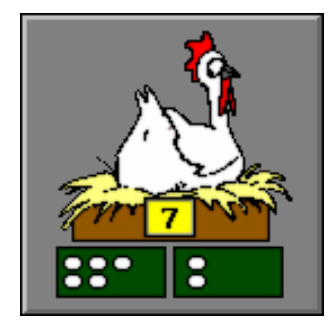

# **Hulp**

Als er op de hulptoets of op [**F1**] wordt gedrukt, worden de zoekgetallen tijdelijk voorgesteld door het getalbeeld. De leerling kan tijdens de hulp verder werken.

# **Evaluatie**

- **correct antwoord** De kippen kijken tevreden en de klikmuis verschijnt.
- **foutief antwoord** De kip waaronder foutieve of te weinig kaartjes werden geplaatst, wendt boos het hoofd af. Het getal op dit nest verschijnt even op een rode achtergrond. Het antwoord moet worden verbeterd.

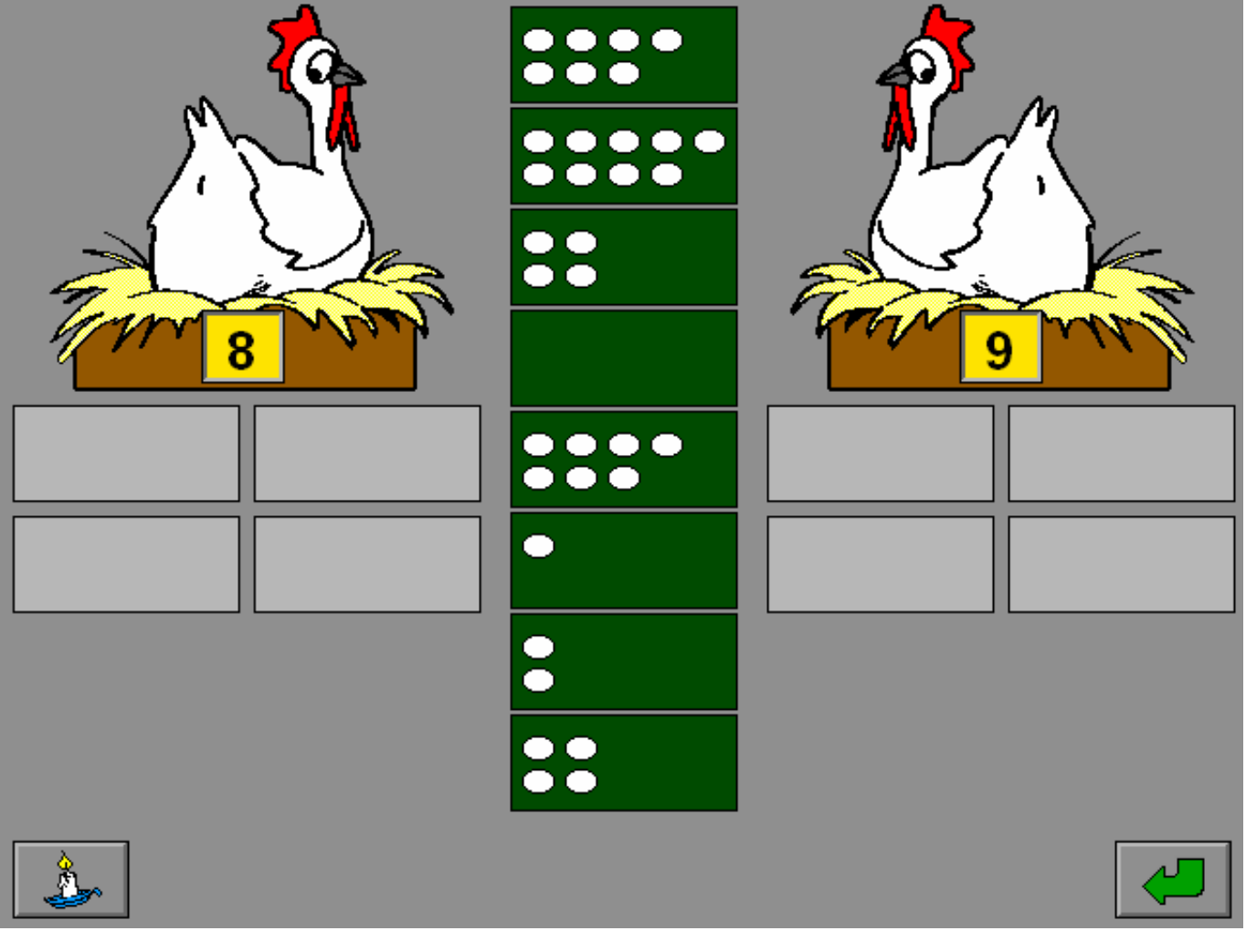

De boer en de boerin staan achter de haag te kijken naar de groentetuin.

## **Optietoetsen**

Ö Als de optie **' benoemen '** is aangevinkt, moet telkens de correcte hoeveelheid bij elke aangeduide (deel)verzameling worden ingetikt op de calculator. Het bordje van de gevraagde (deel)verzameling licht geel op.

Bevestig telkens het antwoord met een druk op de bevestigingstoets of met [**RETURN**].

Ö Als de optie **' plaatsen '** is aangevinkt, moeten eerst in de **beide** deelverzamelingen de juiste hoeveelheden worden geplaatst. De hoeveelheden in elke deelverzameling worden geplaatst door te klikken op de toetsen **' + '** en **' - '** onder elke deelverzameling. Bevestig het antwoord met een druk op de bevestigingstoets of met [**RETURN**]. Tik daarna bij de (deel)verzameling de correcte hoeveelheid in en bevestig met een druk op de bevestigingstoets of met [**RETURN**]..

#### *OPMERKING*

 *De opties ' benoemen ' en ' plaatsen ' kunnen worden gecombineerd, tenminste één moet worden aangevinkt.* 

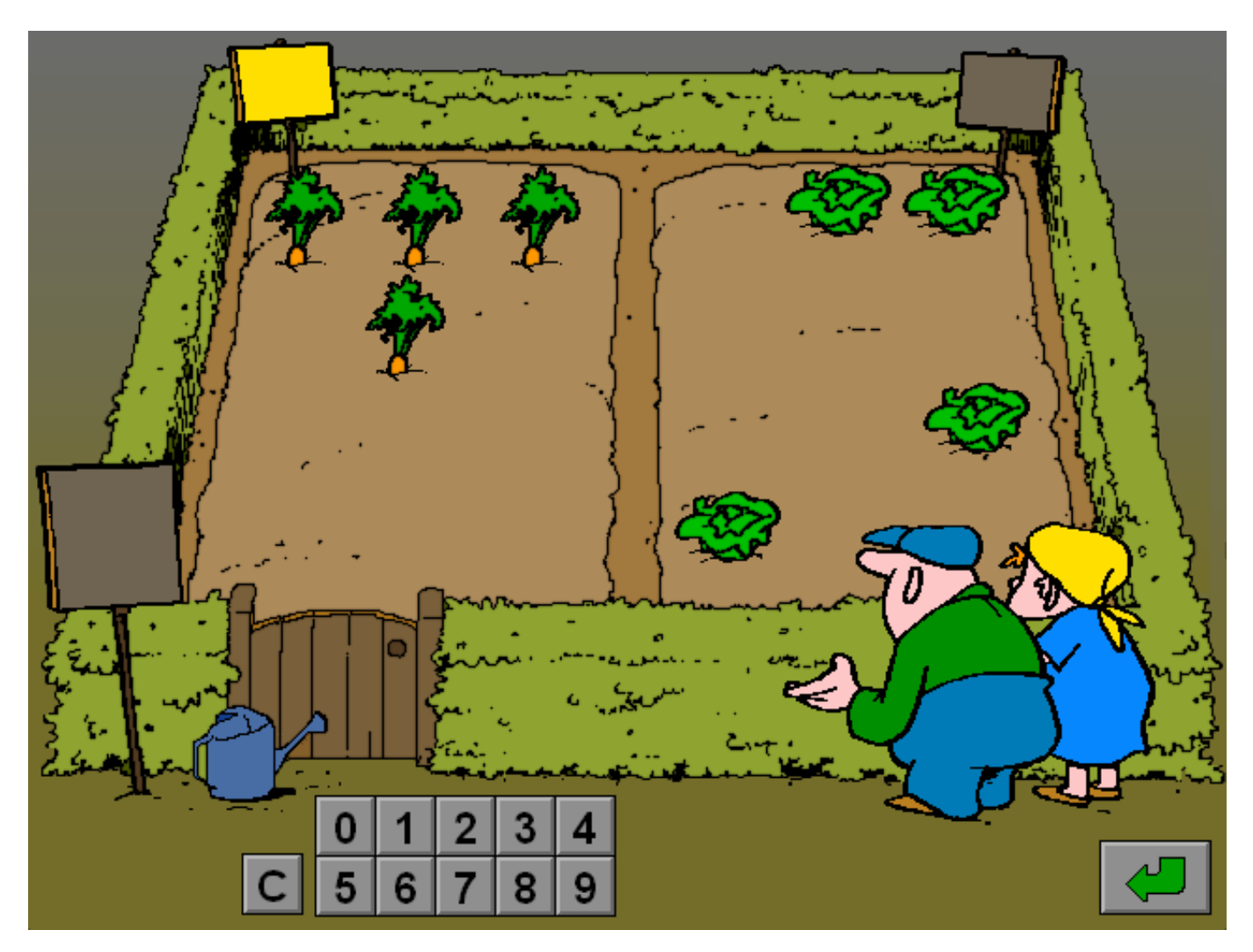

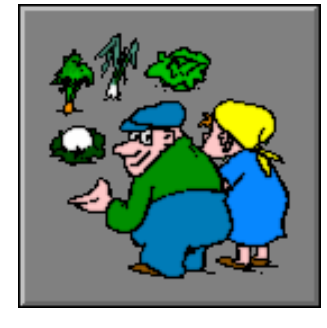

## **Evaluatie**

#### • **correct antwoord**

De boer en de boerin omhelzen elkaar na elke correcte deelopdracht. Als alle opdrachten zijn vervuld, verschijnt de klikmuis.

## • **foutief antwoord**

De boer wordt berispt en het antwoord moet worden verbeterd.

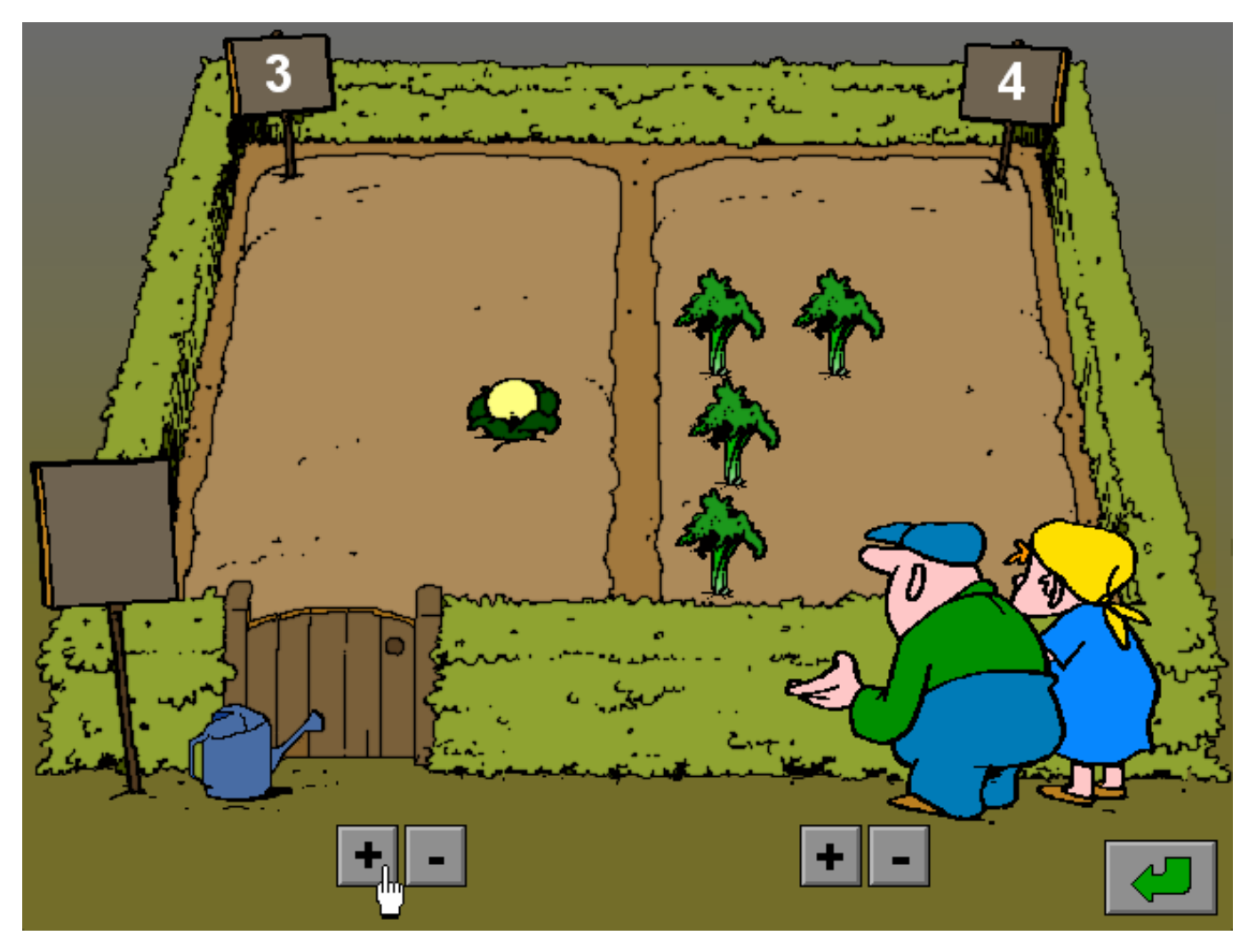

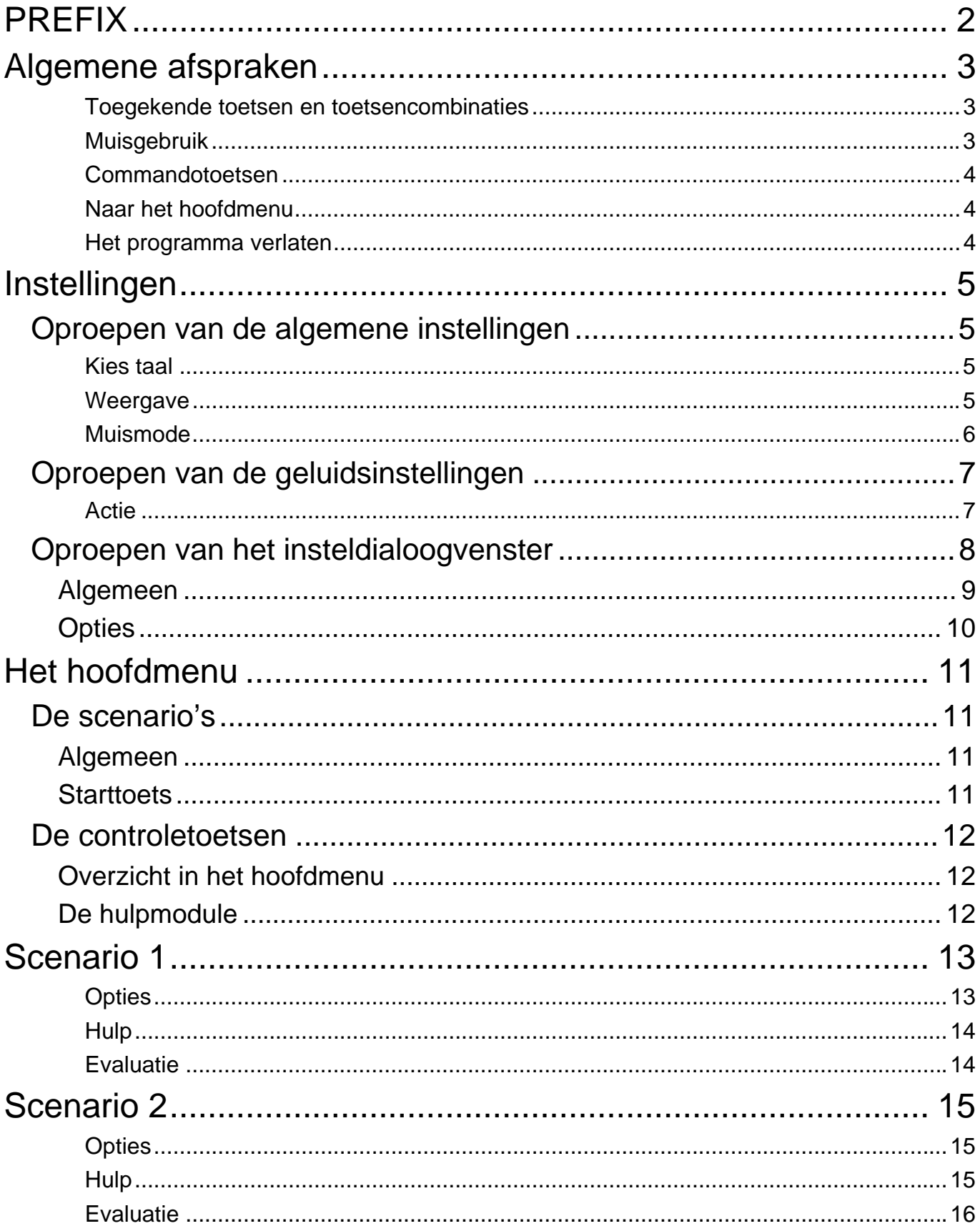

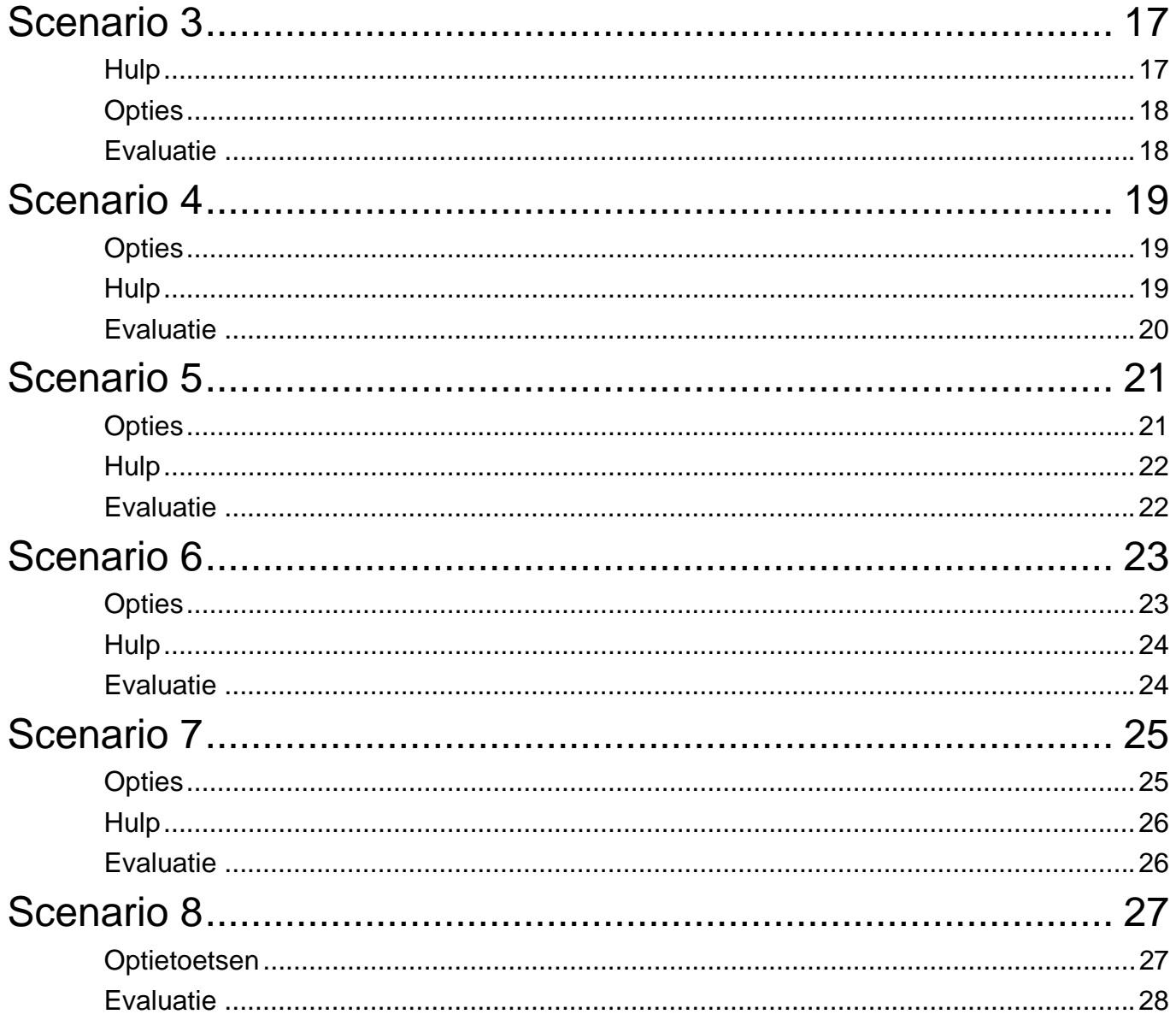

11 juni 2008